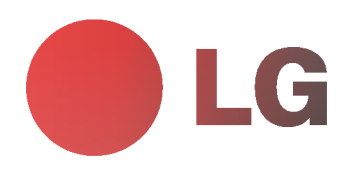

# ECRAN PLASMA MODE D'EMPLOI

Veuillez lire attentivement ce mode d'emploi avant d'utiliser le moniteur. Conservez-le pour une consultation future. Notez le numéro de modèle et le numéro de série du moniteur. Ces numéros figurent sur l'étiquette apposée sur la face arrière de l'appareil. Indiquez ces numéros à votre revendeur lorsque <sup>l</sup>'appareil doit faire <sup>l</sup>'objet d'une reparation.

Numéro de modèle : Numéro de série :

# Ecran Ecran Plasma LG

# Qu'est-ce qu'un écran plasma?

Un écran plasma est un écran de la prochaine génération qui met à profit une technologie consistant à emprisonner du gaz entre deux plaques de verre et à le soumettre à une tension électrique. Il en résulte une émission de rayons ultraviolets qui viennent exciter une substance fluorescente. De la lumière est ainsi générée.

### Un angle de vision panoramique de 160°

Un écran plasma offre un angle de vision qui s'étend sur plus de 160°. L'image ne présente donc aucune distorsion, d'où que vous la regardiez.

# Une installation simple

Un écran plasma est beaucoup plus léger et beaucoup moins imposant qu'un appareil conventionnel. Il peut donc être installé n'importe où.

### Un ecran au format cinema

Avec une diagonale d'environ 42" (ou 50"), l'écran plasma vous fait entrer dans un monde d'images au format cinéma.

#### Un écran multimédia

L'écran plasma peut être relié à un ordinateur. Vous pouvez, entre autres, l'utiliser comme moniteur pour organiser des visioconférences, jouer ou naviguer sur Internet.

## Pourquoi existe-t-il une rémanence de certains pixels à l'écran ?

Le moniteur, qui constitue le dispositif d'affichage de votre écran plasma, est composé de 0,9 à 2,2 millions de cellules. Certaines de ses cellules peuvent s'averer etre defectueuses lors de la fabrication du moniteur. A l'instar des autres fabricants de ce type de produit, nous tolérons qu'un petit nombre de ces pixels persistent sur l'écran, ce qui n'implique en aucun cas que le moniteur est défectueux. Nous espérons que vous comprendrez que ce produit, dont la qualité répond<br>aux normes en vigueur, est parfaitement recevable. Tout échange ou remboursement est par conséquent imposs Cependant, nous nous engageons pleinement a developper notre technologie afin de minimiser, a <sup>l</sup>'avenir, le nombre de cellules defectueuses.

# A quoi correspond le léger bruit sur l'écran plasma 42"(ou 50") ?

De la même manière qu'un PC est équipé d'un ventilateur pour refroidir le processeur, l'écran plasma est muni de ventilateurs destinés à améliorer la fiabilité du produit. C'est pourquoi un léger bruit se fait entendre lors du fonctionnement du ventilateur. Ce bruit ne diminue en aucun cas l'efficacite ou la fiabilite du produit et temoigne de son bon fonctionnement. Le bruit des ventilateurs est tout à fait normal pendant le fonctionnement de l'appareil. Nous espérons que ce bruit ne saura occasionner de gêne trop importante. Tout échange ou remboursement est par conséquent impossible.

# AVERTISSEMENT

MZ-42/50PZ45/47 (ou MZ-42/50PZ91/93) séries : Ce produit est un produit de classe A. Dans un environnement familial, il peut entraîner des problèmes d'interférences radioélectriques, auquel cas l'utilisateur est tenu de prendre les mesures appropriées pour y répondre.

# AVERTISSEMENT

MZ-42/50PZ44/46 (ou MZ-42/50PZ90/92) series : Ce produit est un produit de classe B. Dans un environnement familial, il peut entraîner des problèmes d'interférences radioélectriques, auquel cas l'utilisateur est tenu de prendre les mesures appropriées pour y répondre.

# AVERTISSEMENT

AFIN DE REDUIRE TOUT RISQUE D'INCENDIE OU DE DECHARGE ELECTRIQUE, N'EXPOSEZ PAS CE PRODUIT A LA PLUIE OU LA MOISISSURE.

# Sommaire

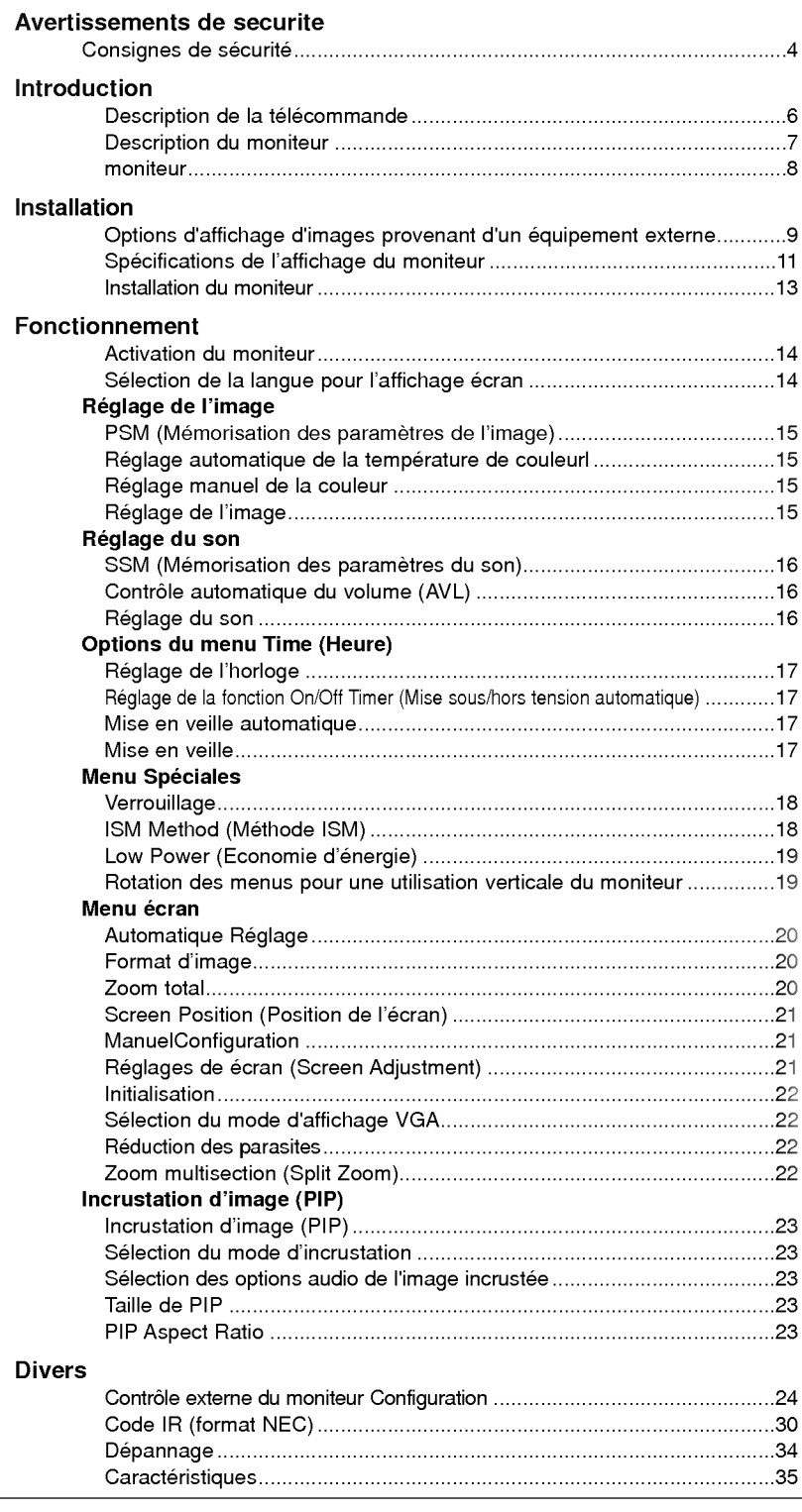

Veuillez lire attentivement ce mode d'emploi et le conserver pour consultation ultérieure.

# Consignes de sécurité

Afin d'obtenir une qualite d'image et de son optimale, n'utilisez pas ce produit au-dela de <sup>2</sup> <sup>000</sup> m d'altitude.

# **AVERTISSMENT**

Evitez d'exposer le moniteur à la lumière du soleil ou de l'installer près d'une source de chaleur (convecteurs, cuisinière...).

Vous risqueriez de provoquer un incendie.

#### N'utilisez pas le moniteur dans un endroit humide ou susceptible d'etre humide, comme une salle de bain.

Vous risqueriez de provoquer un incendie ou de recevoir une décharge électrique.

# Recourbez le cable d'antenne entre l'interieur et l'ex-

- térieur du bâtiment pour éviter les infiltrations d'eau. L'eau pourrait endommager le moniteur et occasionner une décharge électrique.
- La prise de raccordement à la terre doit être branchée. Une eventuelle fuite de courant pourrait occasionner une décharge électrique.

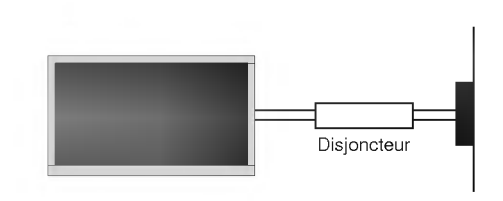

- Au cas où le raccordement à la terre ne serait pas possible, un disjoncteur séparé doit être installé par un électricien qualifié.
- Ne reliez pas la masse à la ligne téléphonique, au paratonnerre ou aux conduites de gaz.

#### Ne placez aucun objet contenant du liquide sur le moniteur.

Vous risqueriez de provoquer un incendie ou de recevoir une décharge électrique.

#### N'inserez aucun objet dans la grille de ventilation.

Vous risqueriez de provoquer un incendie ou de recevoir une décharge électrique.

#### Ne placez pas d'objets lourds sur le moniteur.

Ces objets pourraient tomber et occasionner de graves blessures à un enfant ou à un adulte.

#### N'utilisez pas d'eau pour nettoyer le moniteur.

Vous risqueriez d'endommager le moniteur ou de recevoir une décharge électrique.

#### En cas de degagement de fumee ou d'odeur suspecte, eteignez le moniteur, debranchez-le, puis contactez votre revendeur ou le service après-vente.

- Vous risqueriez de provoquer un incendie ou de recevoir une décharge électrique.

# N'essayez pas de réparer le moniteur vous-même.

Contactez votre revendeur ou le service après-vente. Vous risqueriez d'endommager le moniteur ou de recevoir une décharge électrique.

#### En cas d'orage, debranchez le moniteur et ne touchez pas au câble d'antenne.

- Vous risqueriez d'endommager le moniteur ou de recev

\* Les consignes de sécurité se classent en deux catégories bien distinctes.

AVERTISSMENT Indique un danger de mort ou de blessures graves.

# **AN** NOTES

Indique un risque de blessure légère ou de dommage matériel.

Danger potentiel sous certaines conditions.

# **A** NOTES

La gamme MZ-42/50PZ44/46 (ou MZ-42/50PZ90/92) est conçue pour un montage à l'horizontale (vision large).

Ne touchez jamais la fiche d'alimentation avec les mains humides.

Vous risqueriez de recevoir une décharge électrique.

Avant de deplacer l'appareil, debranchez-le de la prise secteur, puis debranchez tous les cordons de raccordement.

N'installez pas le moniteur dans un endroit clos, comme sur une etagere ou dans une bibliotheque.

L'appareil doit être correctement ventilé.

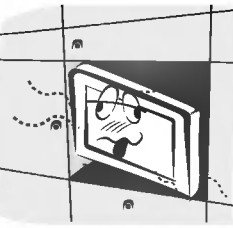

#### N'installez pas le moniteur sur le rebord d'une table.

L'appareil risquerait de tomber et d'occasionner de graves blessures à un enfant ou à un adulte. Il pourrait en outre être sérieusement endommagé

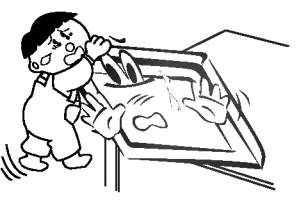

#### N'installez pas d'antenne exterieure a proximite d'une ligne ou d'un équipement électrique.

Vous risqueriez de recevoir une decharge electrique.

#### L'espace séparant l'antenne de la ligne doit être suffisant pour qu'elles ne se touchent pas, même en cas de chute de l'antenne.

Vous risqueriez de recevoir une décharge électrique.

Ne tirez pas sur le cordon pour debrancher l'appareil. Vous risqueriez de provoquer un incendie.

#### Ne faites pas passer le cordon d'alimentation à proximité de sources de chaleur.

Vous risqueriez de provoquer un incendie ou de recevoir une décharge électrique.

# Ne branchez pas l'appareil si la fiche, le cordon, la

prise ou les bornes d'alimentation sont endommagés. Vous risqueriez de provoquer un incendie ou de recevoir une décharge électrique.

#### Tenez les piles usagées à l'écart des enfants pour eviter qu'ils ne les avalent.

En cas d'ingestion, consultez immédiatement un médecin.

#### Lorsque vous déplacez le moniteur muni de ses hautparleurs, ne le tenez pas par les haut-parleurs.

L'appareil risquerait de tomber et d'occasionner de graves blessures à un enfant ou à un adulte. Il pourrait en outre être sérieusement endommagé.

#### Débranchez l'appareil avant de le nettoyer. N'utilisez pas de nettoyants liquides ni d'aérosols.

Vous risqueriez d'endommager le moniteur ou de recevoir une décharge électrique.

#### Faites appel au service après-vente une fois par an pour nettoyer l'intérieur du moniteur.

L'accumulation de poussiere peut entrainer un dysfonctionnement de <sup>l</sup>'appareil.

#### Respectez une distance entre l'écran et vous d'environ 5 à 7 fois la diagonale de l'écran.

Dans le cas contraire, vous risqueriez de ressentir une fatigue visuelle.

#### Débranchez le moniteur pendant les périodes d'inutilisation prolongées.

L'accumulation de poussiere peut provoquer un incendie ou occasionner une décharge électrique en cas de détérioration matérielle ou de fuite de courant.

#### Utilisez uniquement les piles indiquées.

Vous risqueriez d'endommager le moniteur ou de recevoir une décharge électrique.

# Description de la télécommandes

- Lorsque vous utilisez la télécommande, orientez-la vers le capteur situé sur le moniteur.
- La telecommande peut presenter un dysfonctionnement si vous l'utilisez dans un environnement tres lumineux.

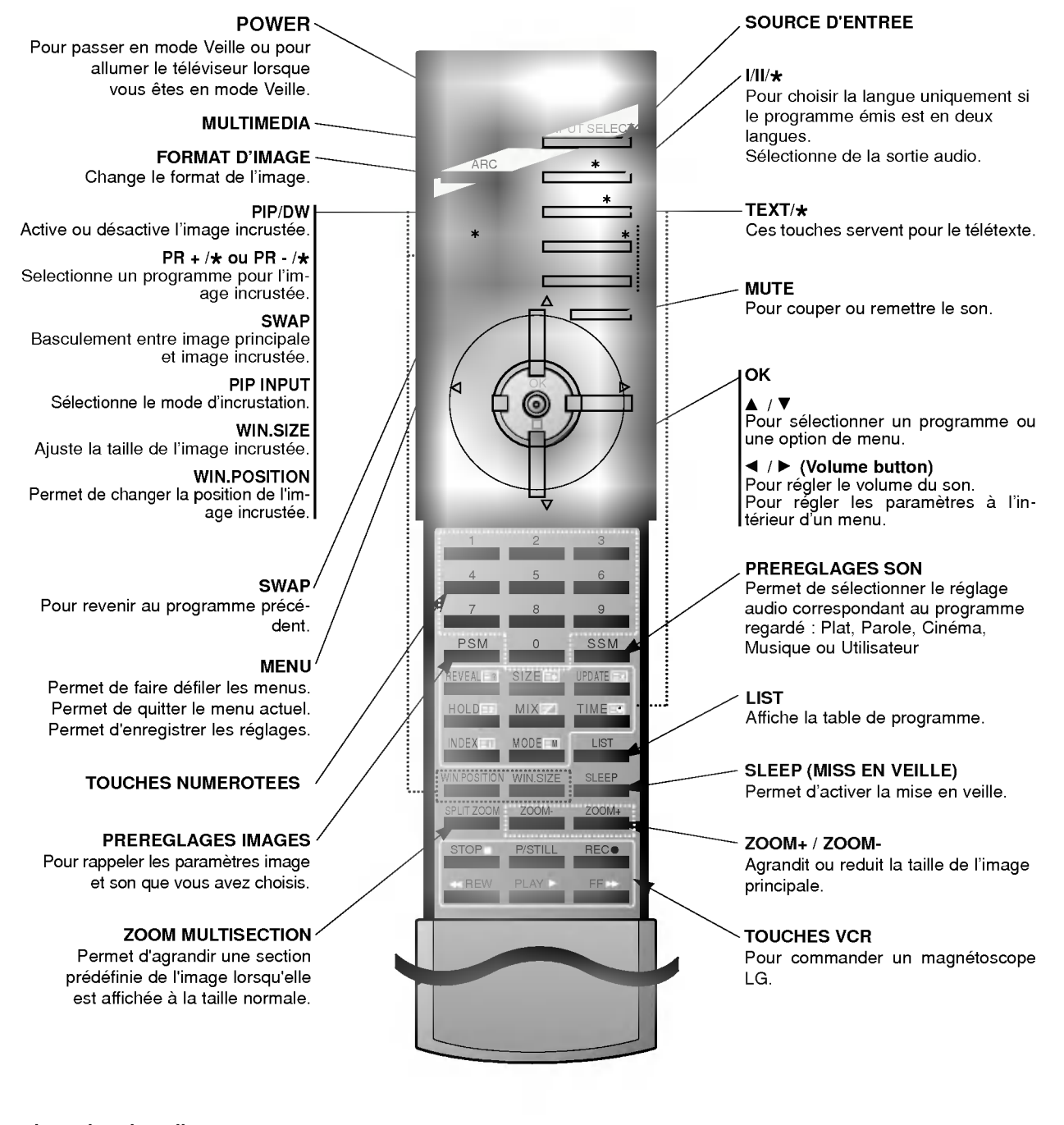

# Insertion des piles

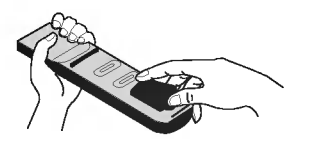

- Ouvrez le capot du compartiment à piles à l'arrière de la télécommande.
- Utilisez deux piles alcalines de 1,5 V de type AAA. Ne mélangez pas une pile neuve avec une pile usagée.
- Insérez les piles en respectant la polarité.

6 ECRAN PLASMA

# Description du moniteur

- Voici une representation simplifiee de la facade.
- Le materiel represente peut etre quelque peu different de votre televiseur.

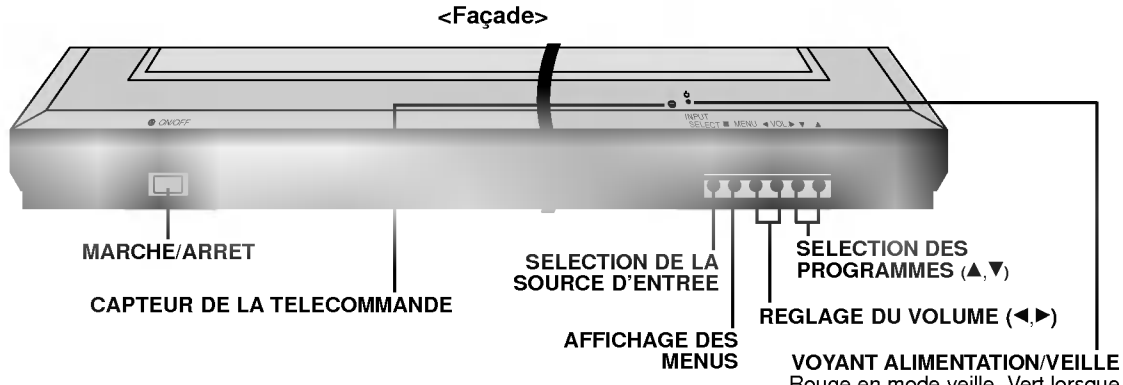

Rouge en mode veille. Vert lorsque le moniteur est allume.

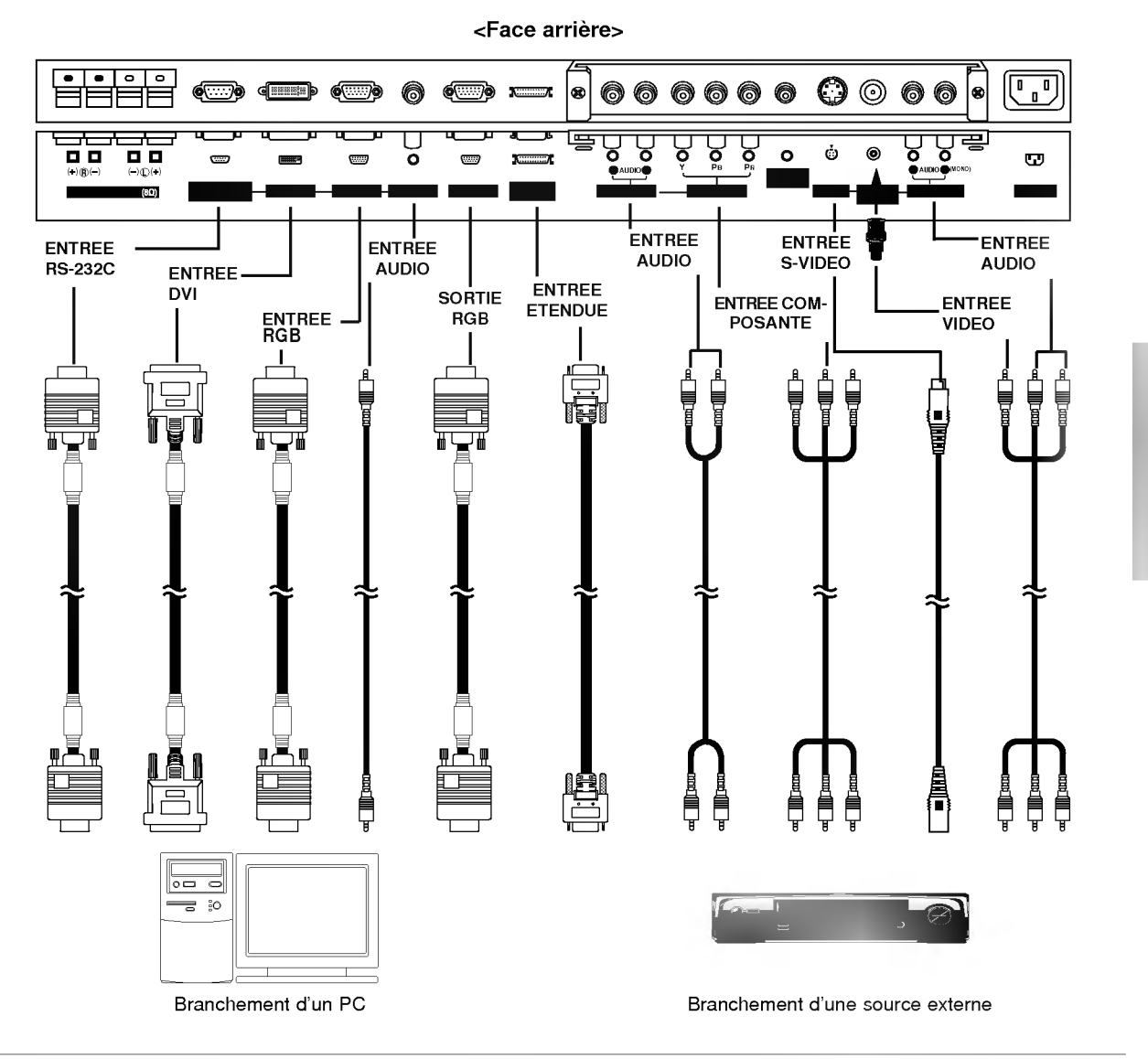

# Branchement d'une source externe

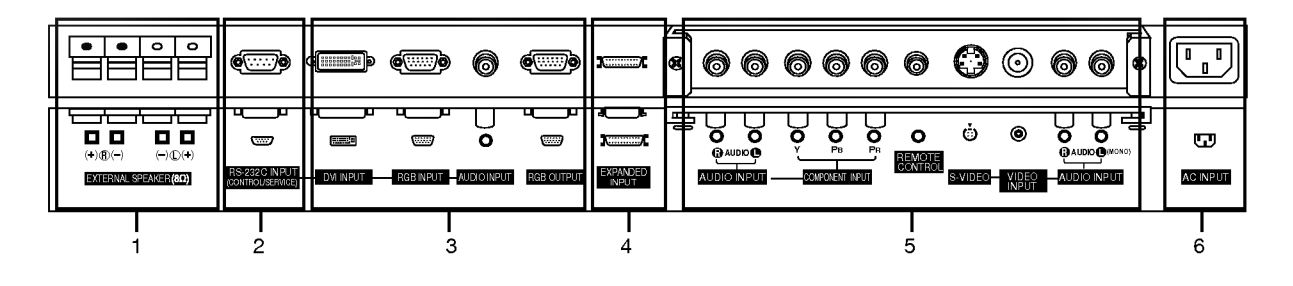

<Face arriere>

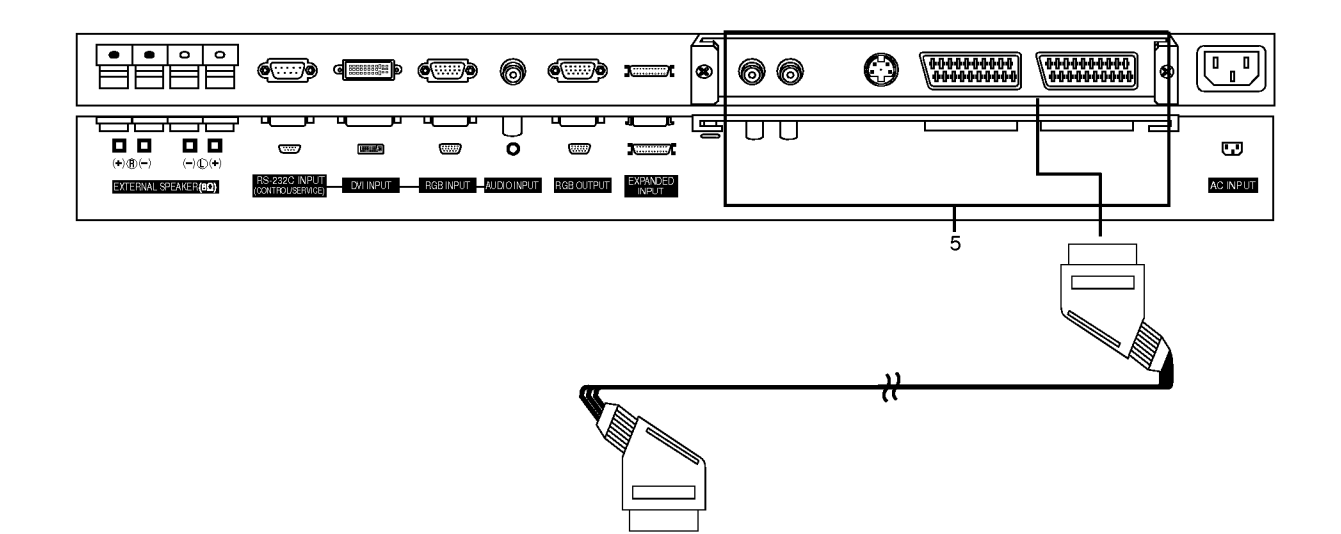

# 1. HAUT-PARLEURS EXTERNES (sortie <sup>8</sup> ohm)

- 2. ENTREE RS-232C (COMMANDE / MAINTENANCE) Connecter le cable du PC aux prises RS-232C qui se situent à l'arrière de l'appareil.
- 3. ENTREE DVI / ENTREE RGB / ENTREE AUDIO Connecter la prise externe du moniteur à la prise entrée du PC situé au dos de l'appareil.

#### SORTIE RGB1 (PC)

Pour envoyer le signal RGB1 sur un autre moniteur, reliez la sortie RGB1 (sortie PC) au port d'entrée PC de l'autre moniteur.

- 4. ENTREE ETENDUE
- 5. ENTREE AUDIO / ENTREE AUXILIAIRE / TELECOM-MANDE / ENTREE S-VIDEO/VIDEO / ENTREE AUDIO

#### Via la prise Péritel

Remarque : La carte d'interface (AP-42/50EA42/43) n'est pas fournie avec les modeles de la serie MZ-42/50PZ44/45/46/47 (ou MZ-42/50PZ90/91/92/93). Contactez votre revendeur pour vous procurer cet élément.

#### 6. PRISE ALIMENTATION

Ce moniteur doit être relié à une prise d'alimentation secteur alternatif. Reportez-vous aux caracteristiques d'alimentation à la fin du présent manuel. Ne le branchez jamais sur une prise d'alimentation en courant continu.

# Options d'affichage d'images provenant d'un équipement externe

#### Branchement d'un magnétoscope (La carte d'interface doit être installée.)

La carte d'interface (AP-42/50EA42/43) n'est pas fournie avec les modeles de la serie MZ-42/50PZ44/45/46/47 (ou MZ-42/50PZ90/91/92/93).

Lorsque vous reliez l'écran plasma à des équipements externes, veillez à respecter les couleurs sur les prises de raccordement (video : jaune, audio (gauche) : blanc, audio (droite) : rouge).

Branchez la prise d'entree video (jaune) munie de l'adaptateur BNC-RCA sur l'entree video du moniteur. Si vous disposez d'un magnetoscope mono, branchez le cordon audio du magnetoscope sur l'entree AUDIO(L/MONO) de l'écran plasma.

Afin d'obtenir une qualite d'image optimale, branchez votre magnetoscope sur l'entree S-VIDEO si ce dernier le permet.

L'affichage prolongé d'une image à l'écran risque d'endommager votre moniteur. En particulier, les arrêts sur image prolonges, <sup>l</sup>'affichage prolonge au format 4:3 ou les logos de chaines peuvent entrainer une remanence de l'image sur l'ecran. (Voir page.18)

- 1. Appuvez sur la touche INPUT SELECT de la télécommande, puis sélectionnez AV ou (AV1 ou AV2).
- (Lorsque le magnétoscope est branché sur la prise S-Vidéo, sélectionnez S-Video)
- 2. Insérez une cassette vidéo dans le magnétoscope, puis appuyez sur la touche PLAY du magnétoscope. (Reportez-vous au manuel d'utilisation de votre magnétoscope.)

### Raccordement au réseau câblé (La carte d'interface doit être installée.)

La carte d'interface (AP-42/50EA42/43) n'est pas fournie avec les modeles de la serie MZ-42/50PZ44/45/46/47 (ou MZ-42/50PZ90/91/92/93).

Après vous être abonné au service Câble auprès de votre fournisseur, et une fois votre boîtier de raccordement installé, vous êtes en mesure de regarder les chaînes câblées.

- 1. Appuyez sur la touche INPUT SELECT de la télécommande, puis sélectionnez AV ou (AV1 ou AV2).
- 2. Sélectionnez la chaîne de votre choix à l'aide de la télécommande du boîtier de raccordement. (Pour de plus amples informations sur le service Cable, contactez votre fournisseur de services.)

#### Branchement d'une source externe (La carte d'interface doit être installée.)

La carte d'interface (AP-42/50EA42/43) n'est pas fournie avec les modeles de la serie MZ-42/50PZ44/45/46/47 (ou MZ-42/50PZ90/91/92/93).

Lorsque vous branchez une source externe sur votre écran plasma, veillez à respecter le code de couleur des prises.

- 1. Apuyez sur la touche INPUT SELECT de la télécommande du moniteur, puis sélectionnez AV ou (AV1 ou AV2).
- 2. Faites fonctionner la source externe correspondante.

## Branchement d'un lecteur DVD (La carte d'interface doit être . installée.)

La carte d'interface (AP-42/50EA42/43) n'est pas fournie avec les modeles de la serie MZ-42/50PZ44/45/46/47 (ou MZ-42/50PZ90/91/92/93).

#### Connexion

Branchez le lecteur DVD sur les entrées vidéo composante (entrées DVD) Y, PB, PR et sur les entrées audio du moniteur.

Or, connect the Euro scart socket of the VCR to the Euro scart socket of the set.

### Utilisation

- 1. Appuyez sur la touche INPUT SELECT de la télécommande du moniteur pour sélectionner Component ou (AV1 ou AV2).
- 2. Mettez votre lecteur DVD sous tension.

#### Entrées vidéo composante

Vous pouvez améliorer la qualité de l'image en branchant le lecteur DVD sur les entrées vidéo composante, comme illustré ci-dessous.

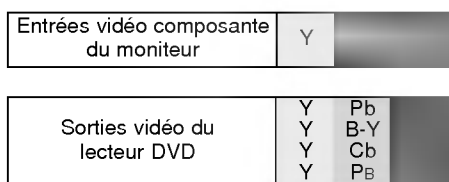

# Options d'affichage d'images provenant d'un équipement externe

# Branchement d'un PC

- Vous pouvez facilement brancher votre PC sur le moniteur afin de profiter d'une image vive et d'un son de haute qualite.
- L'affichage prolongé d'une image fixe à l'écran risque d'endommager votre moniteur. L'image risque de se fixer de manière définitive sur l'écran ; utilisez si possible un économiseur d'écran.
- Branchez le PC sur l'entrée RGB (ENTREE PC) ou DVI (ENTREE NUMERIQUE RGB) du moniteur après avoir sélectionné une résolution inférieure.
- .<br>En mode PC, la résolution, l'affichage vertical, le contraste ou la luminosité peuvent faire l'objet de parasites. En cas de parasites, modifiez la résolution du mode PC, changez la fréquence de rafraîchissement ou réglez la luminosité et le contraste jusqu'à ce que l'image s'affiche correctement. Si la fréquence de rafraîchissement de la carte graphique de votre ordinateur ne peut etre modifiee, remplacez celle-ci ou contactez son fabricant.
- Type de synchronisation : séparé

# Branchement du PC sur le moniteur

- Si la résolution du PC est supérieure à UXGA, aucune image n'apparaîtra à l'écran.
- Branchez le cordon entre le port de sortie du PC et le port d'entrée RGB (ENTREE PC) du moniteur, ou entre le port de sortie DVI du PC et le port d'entrée DVI (ENTREE NUMERIQUE RGB) du moniteur.
- Branchez le cordon audio du PC sur les entrées audio du moniteur. (Les cordons audio ne sont pas fournis avec le moniteur.) Si votre PC est équipé d'une carte-son, effectuez les réglages appropriés.
- Ce moniteur est compatible Plug and Play VESA. Le moniteur fournit des données EDID à l'ordinateur par l'intermédiaire du protocole DDC. Ainsi, l'ordinateur effectue automatiquement ses propres reglages pour utiliser le moniteur.
- Le protocole DDC est préréglé pour les modes RGB (RGB analogique) et DVI (DVI, RGB numérique).
- Si nécessaire, réglez les paramètres Plug and Play du moniteur.
- Si la carte graphique de votre PC ne peut transmettre de signaux RGB analogiques et numeriques simultanement, reliez le port d'entrée RGB (ENTREE PC) ou DVI (ENTREE NUMERIQUE RGB) du moniteur au PC.
- Si la carte graphique de votre PC peut transmettre des signaux RGB analogiques et numériques simultanément, sélectionnez le mode RGB ou DVI sur le moniteur (l'autre mode étant automatiquement réglé par le moniteur à l'aide du système Plug and Play)

#### Configuration du PC

- 1. Appuyez ensuite sur la touche sur la touche POWER de la télécommande du moniteur.
- 2. Appuyez sur la touche INPUT SELECT de la télécommande, puis sélectionnez RGB ou DVI.
- 3. Sélectionnez une résolution inférieure ou égale à SXGA (1280 x 1024, 60Hz) sur votre PC.

# Spécifications de l'affichage du moniteur

# Mode RGB / DVI

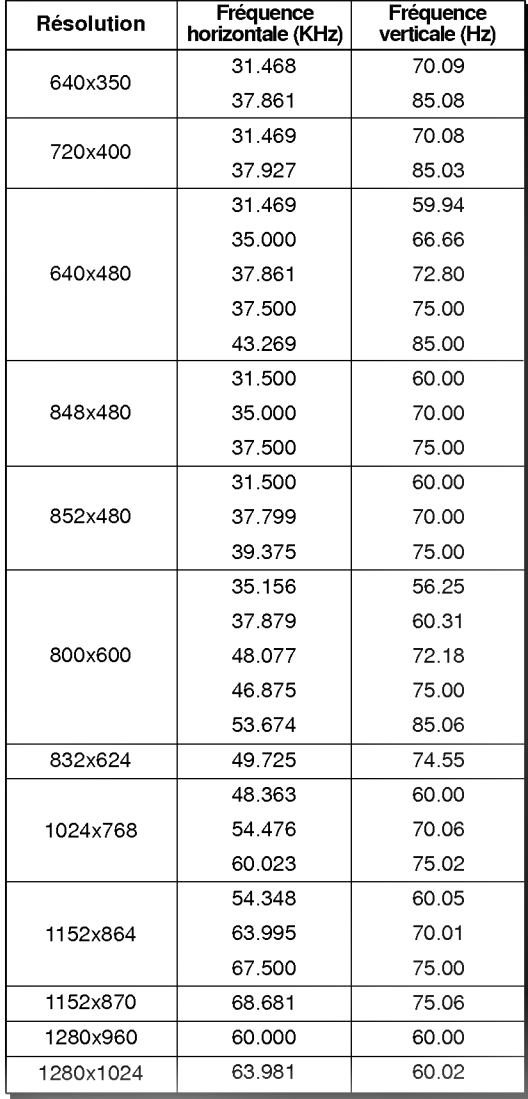

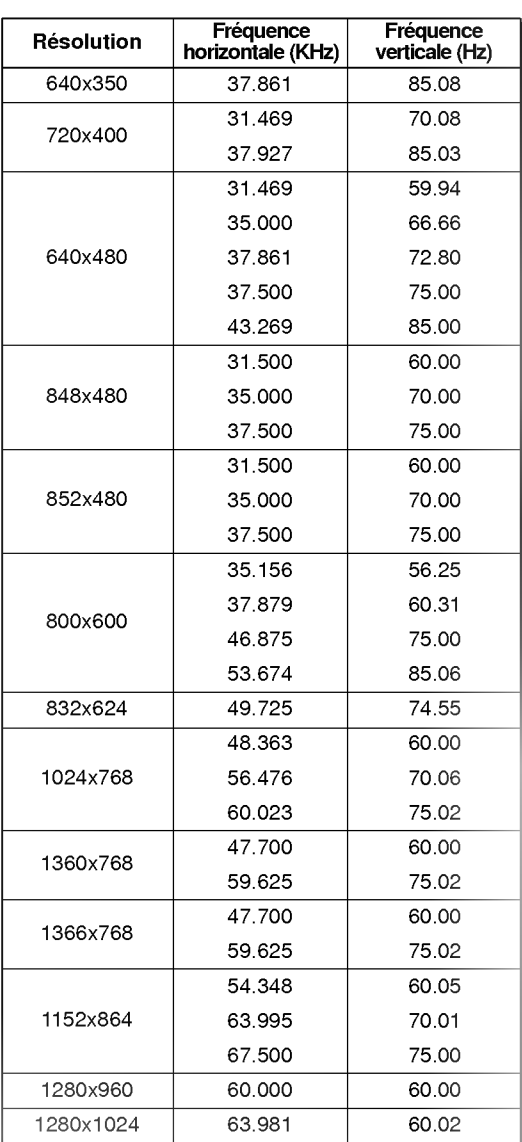

MZ-42PZ44/45/90/91 series

MZ-50PZ46/47/92/93 series

## Accessoires

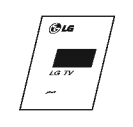

Mode d'emploi

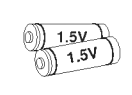

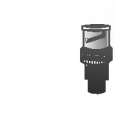

Piles alcalines **Adaptateur BNC-**

 $\mathbb{F}^{\prime}$ 

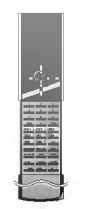

Adaptateur BNC-RCA (en option)

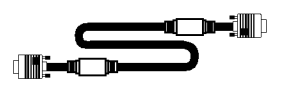

Cordon Sub-D 15 broches

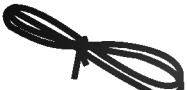

Cordon d'alimentation

Cordons DVI-D

RCA (en option)

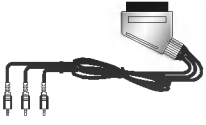

Cordon péritel (en option)

# Autres accessoires en option

- Les accessoires en option peuvent faire l'objet de modifications ou de remplacements sans préavis.
- Contactez votre revendeur pour vous procurer ces accessoires.

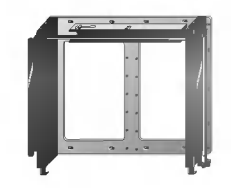

Support de fixation mural inclinable

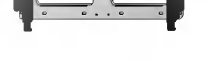

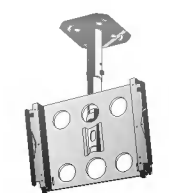

Support de fixation mural Support de fixation au plafond

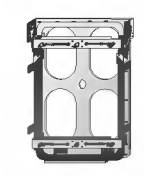

Support vertical de mur

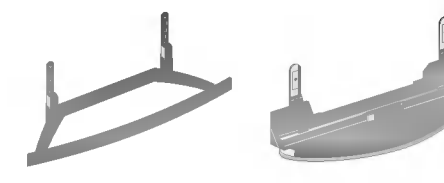

Support de fixation pour meuble

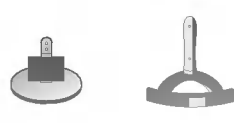

Supports de table pour haut-parleurs

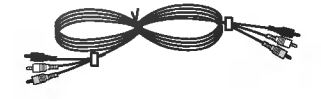

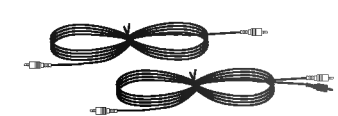

Cordons video Cordons audio

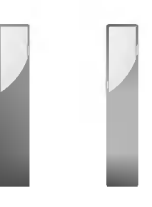

Haut-parleurs

<sup>12</sup> ECRAN PLASMA

# **Installation du moniteur**

- Ce moniteur peut, entre autres, être installé au mur ou sur un meuble.
- Installez ce moniteur uniquement dans un endroit bénéficiant d'une aération suffisante.
- Le moniteur peut être installé horizontalement ou verticalement.

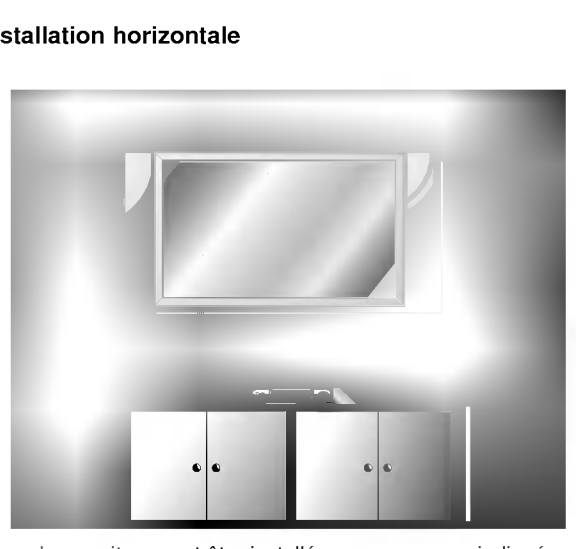

- Le moniteur peut être installé au mur, comme indiqué ci-dessus. (Pour plus d'informations, reportez-vous au guide d'installation du support de fixation mural en option.)
- Les haut-parleurs sont optionnels et ne figurent ici qu'à titre indicatif.

## Installation horizontale Installation verticale (Gamme MZ-42/50PZ45/47 (ou MZ-42/50PZ91/93) uniquement)

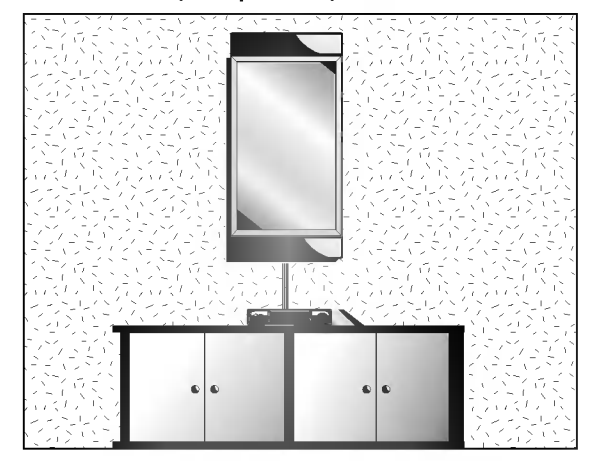

- Le moniteur peut être installé verticalement, comme indiqué ci-dessus. (Pour plus d'informations, reportezvous au guide d'installation du support de fixation mural en option.)
- Attention : lorsque vous installez le moniteur verticalement, les touches du panneau de commande doivent être positionnées dans le coin inférieur gauche du moniteur, comme indique ci-dessus.
- ? Les haut-parleurs sont optionnels et ne figurent ici qu'a titre indicatif.
- ? Remarque : pour utiliser le moniteur verticalement, vous devez le configurer de façon à ce que les images s'affichent dans le bon sens.

# Installation du support pour meuble

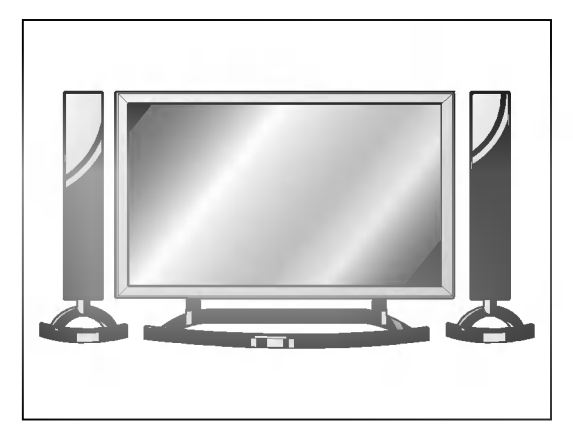

- Le moniteur peut être installé sur un meuble, comme indiqué ci-dessus. (Pour plus d'informations, reportez-vous au guide d'installation du support pour meuble en option.)
- ? Les haut-parleurs et leurs supports sont optionnels et ne figurent ici qu'à titre indicatif.

# **Attention**

- ? Lorsque vous installez le moniteur verticalement, vous devez modifier le mode d'affichage des menus de façon à ce qu'ils apparaissent dans le bon sens. En outre, vous devez proteger <sup>l</sup>'appareil contre tout risque de surchauffe (reportez-vous a la page 19).<br>Installez le moniteur uniquement dans un endroit bénéficiant d'une aération suffisante.
- Fixation murale
- a. Espace minimum requis permettant une aération suffisante lors d'un montage mural.

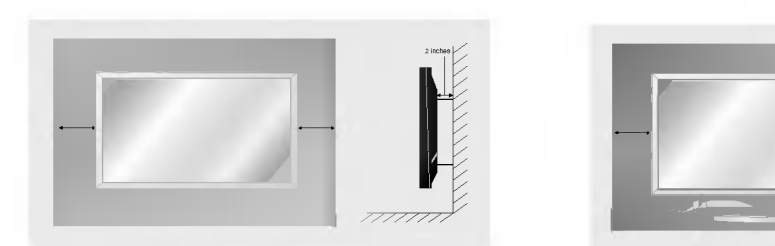

Installation sur un meuble b. Espaces minimum requis pour une aération suffisante lors d'une installation sur meuble.

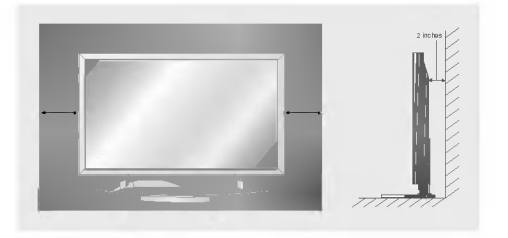

# **Activation du moniteur**

- Lorsque vous utilisez la telecommande, orientez-la vers le capteur du moniteur.

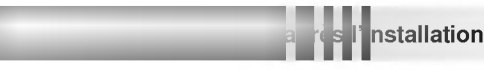

- 1. Branchez correctement le cordon d'alimentation.
- 2. Appuyez sur la touche  $\bigcirc$  ON/OFF du moniteur. Le moniteur passe alors en mode veille. Appuyez sur la touche INPUT SELECT du moniteur ou appuyez sur la touche POWER ou INPUT SELECT de la télécommande
- 1. Si vous avez désactivé le moniteur en appuyant sur la touch (DON/OFF du moniteur
- Appuyez sur la touche **①ON/OFF** du moniteur.
- 2. Si vous avez désactivé le moniteur à partir de la télécommande et en appuyant sur la touche ON/OFF du moniteur
- .<br>Appuyez sur la touche (DON/OFF du moniteur, puis appuyez sur la touche INPUT SELECT du moniteur, ou appuyez sur la touche POWER ou INPUT SELECT de la telecommande.

# Sélection de la langue pour l'affichage écran

- Le menu peut être affiché à l'écran en mode de langue désirée. Il vous suffit de sélectionner la langue de votre choix, ce que nous vous conseillons de faire dès l'installation du téléviseur.
	- 1. Appuyez sur la touche MENU, puis appuyez sur la touche ▲ / ▼ pour sélectionner le menu Spécial.
	- 2. Appuyez sur la touche  $\blacktriangleright$  puis appuyez sur la touche  $\blacktriangle$  /  $\nabla$  pour sélectionner Langue.
	- 3. Appuyez sur la touche  $\blacktriangleright$  puis appuyez sur la touche  $\blacktriangle$  /  $\blacktriangledown$  pour sélectionner la langue de votre choix.
		- Toutes les indications à l'écran s'affichent dans la langue choisie.
	- 4. Appuyez sur la touche MENU.

# Réglage de l'image

#### PSM (Memorisation des parametres de l'image)

- L'option PSM vous permet de definir les parametres d'affichage optimaux pour votre moniteur.
- Lorsque vous reglez <sup>l</sup>'affichage (contraste, luminosite, couleur, nettete et teinte) de facon manuelle, <sup>l</sup>'option PSM prend automatiquement la valeur UTILISATEUR.
	- 1. Appuyez sur la touche PSM.
		- .<br>Chaque pression sur la touche PSM modifie l'affichage de l'écran comme illustré ci-dessous.

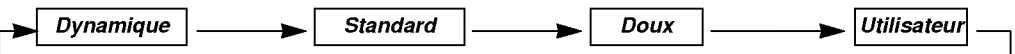

- Vous pouvez également sélectionner les réglages Dynamique, Standard, Doux ou Utilisateur dans le menu IMAGE.
- Les réglages Dynamique, Standard aet Doux qui permettent une qualité d'image optimale, sont définis en usine et ne peuvent pas être modifiés.

#### Réglage automatique de la température de couleur

- Lorsque vous réglez la température des couleurs (rouge, vert ou bleu) de façon manuelle, l'option CSM prend automatiquement la valeur UTILISATEUR.
	- 1. Appuyez sur la touche MENU, puis appuyez sur la touche  $\blacktriangle$  /  $\nabla$  pour sélectionner le menu IMAGE.
	- 2. Appuyez sur la touche  $\blacktriangleright$  puis appuyez sur la touche  $\blacktriangle$  /  $\nabla$  pour sélectionner CSM.
	- 3. Appuyez sur la touche ▲ / ▼ pour sélectionner la température de couleur de votre choix.
	- 4. Appuyez sur la touche MENU.

## Reglage manuel de la couleur (option Utilisateur)

- Vous pouvez régler la température des couleurs rouge, vert et bleu à votre convenance.
	- 1. Appuyez sur la touche MENU, puis appuyez sur la touche  $\blacktriangle$  /  $\nabla$  pour sélectionner le menu IMAGE.
	- 2. Appuyez sur la touche  $\blacktriangleright$  puis appuyez sur la touche  $\blacktriangle$  /  $\nabla$  pour sélectionner Temp. Couleur.
	- 3. Appuyez sur la touche > puis appuyez sur la touche ▲ / ▼. ; de Rouge de Vert et de Bleu.
	- 4. Effectuez les réglages à l'aide de la touche < />
	- 5. Appuyez sur la touche MENU.
		- La plage de réglage du niveau de Rouge de Vert et de Bleu est comprise entre -10 et+10.

# Reglage de l'image (option Utilisateur)

- .<br>Vous pouvez régler le contraste, la luminosté, l'intensité des couleurs, la netteté de l'image et la teinte de l'image selon vos préférences
	- 1. Appuyez sur la touche MENU, puis appuyez sur la touche ▲ / ▼ pour sélectionner le<br>menu VIDEO.
	- 2. Appuyez sur la touche  $\blacktriangleright$  puis appuyez sur la touche  $\blacktriangle$  /  $\nabla$  pour sélectionner l'option désiree.
	- 3. Appuyez sur la touche ►.
	- 4. Effectuez les réglages à l'aide de la touche ◀ / ▶, puis appuyez sur la touche MENU.

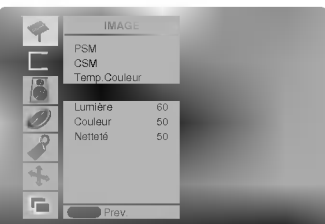

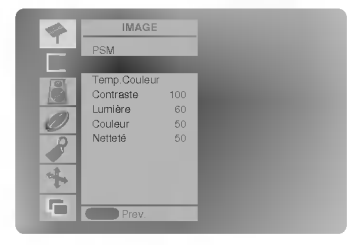

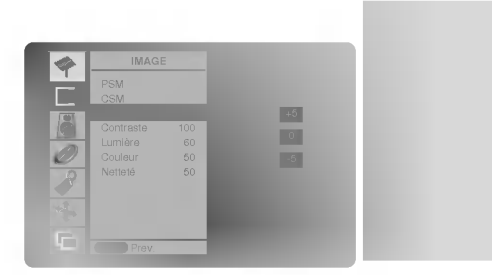

# Réglage du son

# SSM (Memorisation des parametres du son)

- Cette fonction vous permet de profiter d'un environnement sonore optimal sans aucun reglage. En effet, le moniteur sélectionne automatiquement le réglage audio le plus adapté au programme que vous regardez.
- Lorsque vous reglez le son (aigus, basses et balance) de facon manuelle, <sup>l</sup>'option SSM prend automatiquement la valeur UTILISATEUR.
- 1. Appuyez sur la touche SSM.
- 2. Appuyez sur la touche SSM pour sélectionner l'option audio de votre choix.

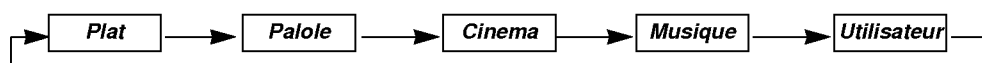

Vous pouvez également sélectionner Plat, Palole, Cinema, Musique ou Utilisateur dans le menu SON.

# Contrôle automatique du volume (AVL)

- Cette fonction permet de maintenir un niveau de volume egal, meme lorsque vous changez de programme.
	- 1. Appuyez sur la touche MENU, puis appuyez sur la touche  $\blacktriangle$  /  $\nabla$  pour sélectionner le menu SON.
	- 2. Appuyez sur la touche  $\blacktriangleright$  puis appuyez sur la touche  $\blacktriangle$  /  $\nabla$  pour sélectionner AVL.
	- 3. Appuyez sur la touche  $\blacktriangleright$  puis appuyez sur la touche  $\blacktriangle$  /  $\nabla$  pour sélectionner *Marche* ou Arret.
	- 4. Appuyez sur la touche MENU.

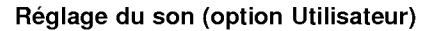

- 1. Appuyez sur la touche MENU, puis appuyez sur la touche ▲ / ▼ pour sélectionner le menu SON.
- 2. Appuyez sur la touche ►. Sélectionnez la fonction adéquate avec la touche ▲ / ▼.
- 3. Appuyez sur la touche  $\blacktriangleright$  puis appuyez sur la touche  $\blacktriangleleft$  /  $\blacktriangleright$  pour modifier le réglage.
- 4. Appuyez sur la touche MENU.

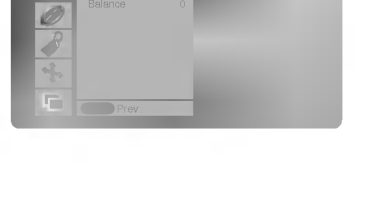

Aigus 50  $G$ raves  $60$ 

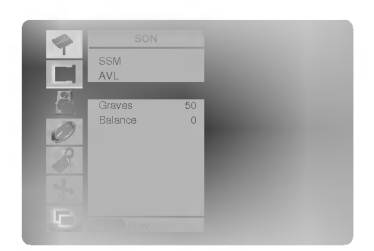

# **Options du menu Time (Heure)**

# Reglage de l'horloge

- Si le réglage de l'heure est effacé a la suite d'une panne de courant, parce que vous avez débranché le téléviseur ou parce que vous avez mis le moniteur hors tension avec la touche ON/OFF, reinitialisez <sup>l</sup>'horloge.
- 1. Appuyez sur la touche MENU, puis sur la touche  $\blacktriangle$  /  $\nabla$  pour sélectionner le menu HEURE.
- 2. Appuyez sur la touche ►, puis sur la touche ▲ / ▼ pour sélectionner Horloge.
- 3. Appuyez sur la touche ►, puis sur la touche ▲ / ▼ pour régler l'heure.
- 4. Appuyez sur la touche ►, puis sur la touche ▲ / ▼ pour régler les minutes.
- 5. Appuyez sur la touche MENU.

### Reglage de la fonction On/Off Timer (Mise sous/hors tension automatique)

- Cette fonction est operationnelle uniquement si l'heure courante a deja ete parametree.
- La fonction Off-timer (Mise hors tension programmee) est prioritaire sur la fonction On-timer (Mise sous tension
- programmée) si toutes deux sont activées en même temps.
- La fonction On-timer (Mise sous tension programmee) necessite que le moniteur soit en mode veille.
- 1. Appuyez sur la touche MENU, puis sur la touche  $\blacktriangle$  /  $\nabla$  pour sélectionner le menu HEURE.
- 2. Appuyez sur la touche  $\blacktriangleright$  puis appuyez sur la touche  $\blacktriangle$  /  $\nabla$  pour sélectionner *Heure* Arrêt ou Heure Depart.
- 3. Appuyez sur la touche ►, puis sur la touche ▲ / ▼ pour selectionner Marche.
- 4. Appuyez sur la touche ▶, puis sur la touche ▲ / ▼ pour régler l'heure.
- 5. Appuyez sur la touche ►, puis sur la touche ▲ / ▼ pour régler les minutes.
- 6. Fonction Heure Depart uniquement : appuyez sur la touche ▶, puis sur la touche ▲ / ▼ pour regler le niveau du volume.
- 7. Appuyez sur la touche MENU.
- Pour annuler la fonction Heure Depart/Heure Arrêt Appuyez sur la touche  $\blacktriangle$  /  $\nabla$  pour selectionner *Arrêt* a l'etape 3.

#### Mise en veille automatique

- <sup>l</sup>'appareil se commutera automatiquement en mode attente pendant environ dix minutes, apres un arret de l'emission de la station TV ou l'absence de signal.
- 1. Appuyez sur la touche MENU, puis sur la touche  $\blacktriangle$  /  $\nabla$  pour sélectionner le menu HEURE.
- 2. Appuyez sur la touche ►, puis sur la touche ▲ / ▼ pour selectionner Arrêt Auto.
- 3. Appuyez sur la touche  $\blacktriangleright$  puis appuyez sur la touche  $\blacktriangle$  /  $\nabla$  pour sélectionner *Marche* ou Arret.
- 4. Appuyez sur la touche MENU.

## Mise en veille

- La fonction de veille programmable permet de mettre en veille le moniteur après une période de temps prédéfinie. En appuyant sur la touche SLEEP plusieurs fois de suite ou de maniere continue, choisissez un delai (en minutes). L'écran affiche (D<sup>22</sup>---Min puis, dans l'ordre, 10, 20, 30, 60, 90, 120, 180 et 240. Le compte à rebours est lancé
- dès la fin du réglage.
- a. Pour afficher le temps restant avant la mise en veille du moniteur, appuyez une fois sur la touche SLEEP ou OK.
- b. Pour annuler le temps de veille, appuyez plusieurs fois sur le bouton SLEEP jusqu'à ce que l'affichage **SLEEP** but-<br>D. Pour annuler le temps de veille, appuyez plusieurs fois sur le bouton SLEEP jusqu'à ce que l'afficha ton until the display  $\int_0^{\infty}$  --- Min apparaisse.
- c. Si vous désactivez le moniteur après avoir réglé un temps de veille programmable, le réglage est annulé.

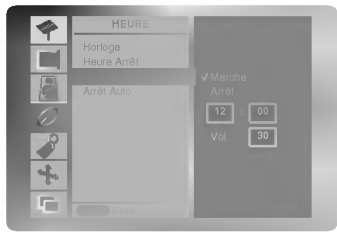

Heure Arret Heure Depart Arret Auto

B

HEURE Horloge

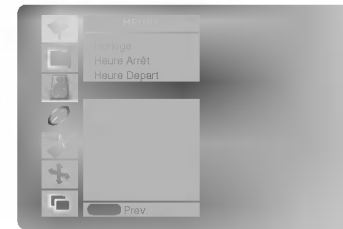

# **Menu Spéciales**

#### Verrouillage

- Le moniteur peut être réglé de manière à ce que la télécommande soit indispensable pour contrôler ses différentes fonctions.
- 1. Appuyez sur la touche MENU, puis appuyez sur la touche  $\blacktriangle$  /  $\blacktriangledown$  pour sélectionner le menu SPECIAL.
- 2. Appuyez sur la touche ►, puis sur la touche ▲ / ▼ pour selectionner Verrouillage.
- 3. Appuyez sur la touche > puis appuyez sur la touche  $\blacktriangle$  /  $\nabla$  pour sélectionner Marche ou Arret.
- 4. Appuyez sur la touche MENU.

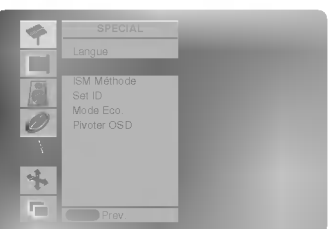

- .<br>Le moniteur garde en mémoire le dernier réglage effectué, même éteint.
- Si le verrouillage parental est active et si vous avez eteint le moniteur a l'aide de la telecommande, appuyez sur la touche INPUT SELECT du moniteur ou sur la touche POWER ou INPUT SELECT de la telecommande pour le réactiver.
- Lorsque le verrouillage parental est activé, le message " <mark>∆ Verroui*llage* "</mark> s'affiche à chaque pression d'une touche du panneau de commande.

# ISM Method (Methode ISM)

- Evitez d'afficher une image fixe sur l'écran du moniteur pendant une durée prolongée. En effet, une image figée provenant d'un jeu PC/vidéo peut, à la longue, provoquer l'apparition d'une image fantôme qui subsiste lorsque vous changez <sup>l</sup>'affichage.
- 1. Appuyez sur la touche MENU, puis appuyez sur la touche ▲ / ▼ pour sélectionner le menu SPECIAL.
- 2. Appuyez sur la touche ►, puis utilisez la touche ▲ / ▼ pour sélectionner ISM Method (Methode ISM).
- 3. Appuyez sur la touche ►, puis utilisez la touche ▲ / ▼ pour selectionner Normal, Orbiter, Inversion ou Céusé.
	- Céusé :

La fonction White Wash permet d'éliminer les images rémanentes de l'écran. Cette fonction ne permet pas de supprimer completement une image lorsque le niveau de rémanence est excessif. Appuyez de nouveau sur une touche pour désactiver cette fonction.

? Orbiter :

En mode Orbiter, pour éviter l'affichage d'une image permanente, l'écran bouge toutes les 2 minutes. La fonction Orbiter permet d'éviter les images fantômes. Il est cependant préférable de ne jamais laisser d'image fixe affichée à l'écran. ? Inversion :

La fonction Inversion permet d'inverser la couleur de l'écran toutes les 30 minutess.

4. Appuyez sur la touche MENU.

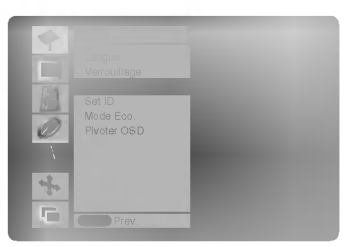

# Low Power (Economie d'énergie)

- Cette fonction permet de reduire la consommation electrique du moniteur.
	- 1. Appuyez sur la touche MENU, puis appuyez sur la touche  $\blacktriangle$  /  $\nabla$  pour sélectionner le menu SPECIAL.
	- 2. Appuyez sur la touche ►, puis utilisez la touche ▲ / ▼ pour sélectionner Mode Eco. (Economie d'energie).
	- 3. Appuyez sur la touche ►, puis appuyez sur la touche ▲ / ▼ pour sélectionner Marche ou Arret.
	- 4. Appuyez sur la touche MENU.

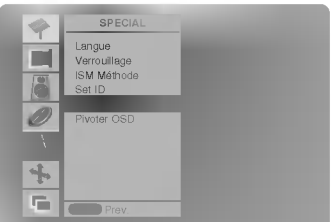

# Rotation des menus pour une utilisation verticale du moniteur (Gamme MZ-42/50PZ47 (ou MZ-42/50PZ93) uniquement)

- 1. Appuyez sur la touche MENU, puis appuyez sur la touche  $\blacktriangle$  /  $\nabla$  pour sélectionner le menu SPECIAL.
- 2. Appuyez sur la touche  $\blacktriangleright$  puis appuyez sur la touche  $\blacktriangle$  /  $\nabla$  pour sélectionner *Pivoter* OSD.
- 3. Appuyez sur la touche  $\blacktriangleright$  puis appuyez sur la touche  $\blacktriangle$  /  $\nabla$  pour sélectionner *Normal* ou Pivoter.
	- Sélectionnez Normal si le moniteur est installé de façon horizontale.
	- · Sélectionnez Pivoter si le moniteur est installé de façon verticale.
- 4. Appuyez sur la touche MENU.

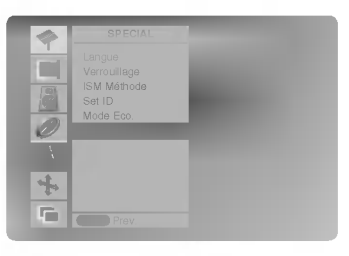

# Menu écran

# Automatique Reglage (Mode RGB[PC] uniquement)

- Cette fonction permet de régler automatiquement le centrage et la phase de l'image.
	- 1. Appuyez sur la touche MENU, puis appuyez sur la touche ▲ / ▼ pour sélectionner le menu ECRAN.
	- 2. Appuyez sur la touche  $\blacktriangleright$  puis appuyez sur la touche  $\blacktriangle$  /  $\nabla$  pour sélectionner Auto Config..
	- 3. Appuyer sur le bouton ▶
		- Une fois la fonction Auto Config. terminée, "OK" s'affiche à l'écran.
		- Si toutefois la position de l'image était incorrecte, recommencez l'opération.
	- 4. Si, après le réglage automatique, l'image est encore plus décalée, réglez le centrage la Manuelle config. manuellement.
	- Bien que l'image ne soit toujours pas parfaite, votre moniteur fonctionne correctement. Vous devez simplement effectuer d'autres réglages.
	- Il est inutile d'executer les fonctions Auto Configure (Configuration auto) et Manual config. (Configuration manuelle) pour le mode DVI.
	- Cette fonction n'est pas opérationnelle en diffusion RGB-Digital (Numérique RVB).

# Format d'image

- Les images peuvent être visualisées sous différents formats, le format Standard, le format Auto, 4:3, 16:9 (panoramique), 14:9 ou Zoom.
- Dans ce cas, appuyez le touche ARC pour sélectionner le format désiré.
- Vous pouvez egalement selectionner Auto, 4:3, 16:9 (panoramique), 14:9 ou Zoom dans le menu ECRAN.

#### Auto

Quand votre téléviseur reçoit le signal de largeur d'écran de la prise péritel, il commute automatiquement au bon format.

#### 4:3

En modo standard, l'image sera visualisée dans les 4/3 (format généralement utilisé par toutes les stations).

#### 16:9

Format panoramique. Ce format est utilisé pour les filmes à grand spectacle (16/9).

#### 14:9

L'écran 14/9 est visualisé juste comme le ce mais l'écran 4/3 est magnifié au haut / inférieur et leftr / droite de sorte que l'écran 14/9 soit plein.

#### Zoom

Cette transformation du format 4/3 en format 16/9 voeu permettra d'avoir une image agrandie.

# Zoom total (modes COMPOSANTE, VIDEO (AV1 ou AV2) et S-VIDEO uniquement)

- Lorsque vous agrandissez ou réduisez l'image, celle-ci peut présenter des anomalies d'affichage.

- 1. Appuyez sur la touche ZOOM+/ZOOM- pour agrandir ou reduire <sup>l</sup>'image.
- 2. Réglez la position de l'image principale à l'aide des touches

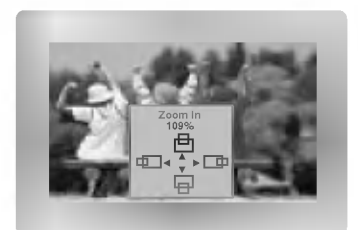

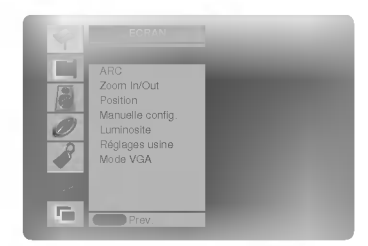

# Screen Position (Position de l'écran)

- Cette fonction est operationnelle avec les modes suivants : RGB-PC ou COMPOSANTE 480p/576p/720p/1080i/1152i.
	- 1. Appuyez sur la touche MENU, puis appuyez sur la touche ▲ / ▼ pour sélectionner le menu ECRAN.
- 2. Appuyez sur la touche ►, puis sur la touche ▲ / ▼ pour sélectionner Position.
- 3. Appuyez sur la touche ►, puis sur la touche ▲ / ▼ ou ◀ / ► pour régler la position.
- 4. Appuyez sur la touche MENU.

### ManuelConfiguration (Mode RGB[PC] uniquement)

- Si, après réglage automatique de l'image, vous constatez que celle-ci n'est pas nette et que les caractères tremblent, vous pouvez modifier sa phase de facon manuelle.
	- 1. Appuyez sur la touche MENU, puis appuyez sur la touche  $\blacktriangle$  /  $\nabla$  pour sélectionner le menu ECRAN.
	- 2. Appuyez sur la touche  $\blacktriangleright$  puis appuyez sur la touche  $\blacktriangle$  /  $\nabla$  pour sélectionner *Manuelle* config..
	- 3. Appuyez sur la touche > puis appuyez sur la touche  $\blacktriangle$  /  $\nabla$  pour sélectionner *Phase* ou Clock.
	- 4. Effectuez les réglages à l'aide de la touche </br></>
	IL>
		- La plage de réglage de la *Phase* est comprise entre 0 et 31.
		- La plage de réglage de la *Clock* est comprise entre -50 et +50.
	- 5. Appuyez sur la touche MENU.

# Reglages de ecran (AV (ou AV1, AV2), S-Video et COMPOSANTE 480i/576i uniquement)

- Utilisez cette option pour afficher l'image de votre magnetoscope.
	- 1. Appuyez sur la touche MENU, puis appuyez sur la touche  $\blacktriangle$  /  $\nabla$  pour sélectionner le menu ECRAN.
	- 2. Appuyez sur la touche  $\blacktriangleright$  puis appuyez sur la touche  $\blacktriangle$  /  $\nabla$  pour sélectionner Luminosite.
	- 3. Appuyez sur la touche  $\blacktriangleright$  puis appuyez sur la touche  $\blacktriangle$  /  $\blacktriangledown$  pour sélectionner TV ou VCR.
		- · Si vous souhaitez utiliser votre magnétoscope, sélectionnez l'option VCR.
		- · Si vous utilisez une autre source d'entrée que votre magnétoscope, sélectionnez <sup>l</sup>'option TV.
	- 4. Appuyez sur la touche MENU.

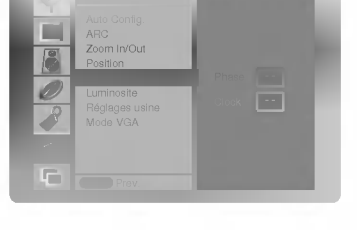

ECRAN

Manuelle config. .<br>Réglages usine Mode VGA

 $\overline{\phantom{a}}$ 

Ē

Ô

F

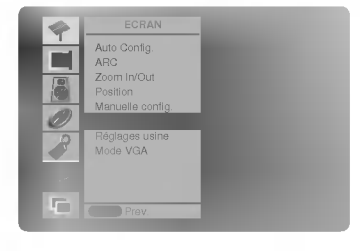

# Menu écran

### IInitialisation

- Pour restaurer le réglage par défaut, sélectionnez Réglages usine à l'aide de la touche ▲ / ▼, puis appuyez sur la touche ►.

# Selection du mode d'affichage VGA (modes RGB et DVI [PC] uniquement)

- Pour afficher une image au format normal, selectionnez une resolution identique pour les modes RGB et VGA.
- 1. Appuyez sur la touche MENU, puis appuyez sur la touche  $\blacktriangle$  /  $\blacktriangledown$  pour sélectionner le menu Ecran.
- 2. Appuyez sur la touche  $\blacktriangleright$  puis appuyez sur la touche  $\blacktriangle$  /  $\nabla$  pour sélectionner *Mode* VGA.
- 3. Appuyez sur la touche ►, puis utilisez la touche ▲ / ▼ pour sélectionner la résolution VGA voulue.
- 4. Appuyez sur la touche MENU.

# Reduction des parasites (en option)

- Pour atténuer les parasites pouvant apparaître lorsque le signal reçu est faible.
- Cette fonction est operationnelle avec les modes suivants :
	- modes VIDEO (AV1 ou AV2), S-VIDEO et COMPOSANTE 480i/480p/576i uniquement
	- 1. Appuyez sur la touche MENU, puis appuyez sur la touche  $\blacktriangle$  /  $\nabla$  pour sélectionner le menu ECRAN.
	- 2. Appuyez sur la touche  $\blacktriangleright$  puis appuyez sur la touche  $\blacktriangle$  /  $\nabla$  pour sélectionner YNR.
	- 3. Appuyez sur la touche > puis appuyez sur la touche  $\blacktriangle$  /  $\nabla$  pour sélectionner Marche ou Arrêt.
	- 4. Appuyez sur la touche MENU.

# Zoom multisection (Split Zoom)

- Cette fonction permet d'agrandir l'image affichée au format normal.
- Cette fonction est disponible pour toutes les sources d'entrée vidéo.
- Cette fonction n'est pas disponible en mode Rotate (Rotation).
- En zoom a 2 sections, vous pouvez uniquement deplacer l'image vers le haut ou vers le bas.
- Lorsqu'une image occupe la totalité de l'écran, vous pouvez la déplacer sans utiliser la fonction de zoom multisection.
	- 1. Appuyez sur la touche SPLIT ZOOM.
		- Chaque pression sur la touche **SPLIT ZOOM** modifie l'affichage de l'écran comme illustré ci-dessous.

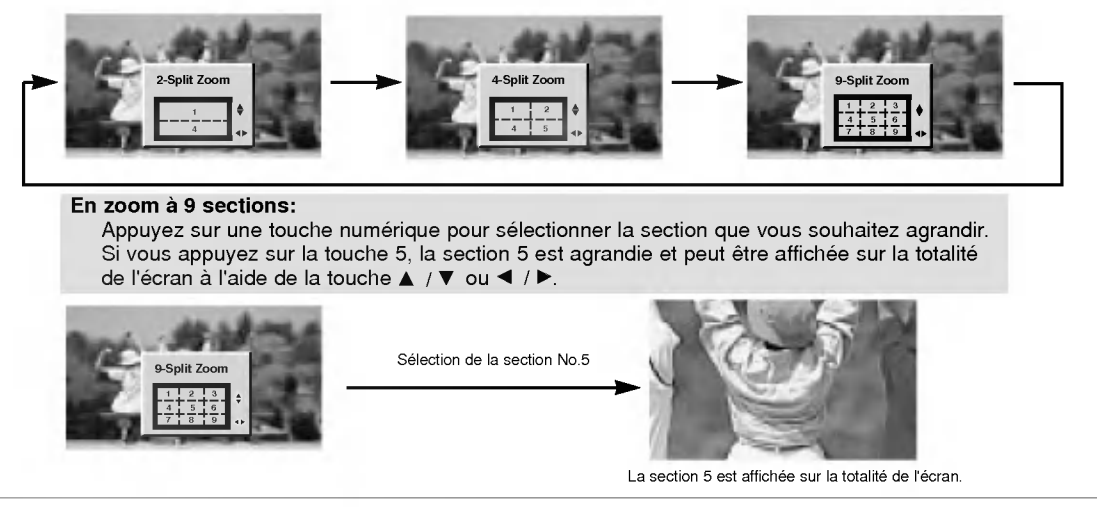

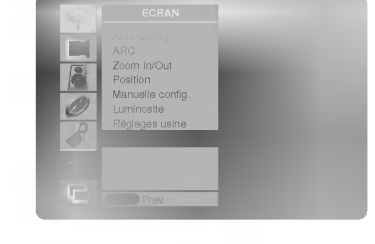

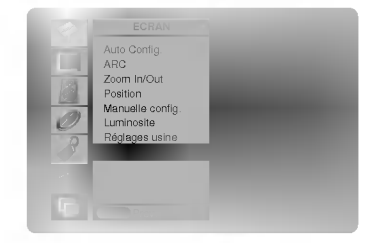

22 ECRAN PLASMA

# Incrustation d'image (PIP)

# Incrustation d'image (PIP)

Appuyez sur la touche PIP/DW pour incruster une image.

.<br>Chaque pression sur la touche PIP/DW vous permet de modifier la taille de l'image incrustée comme illustré cidessous.

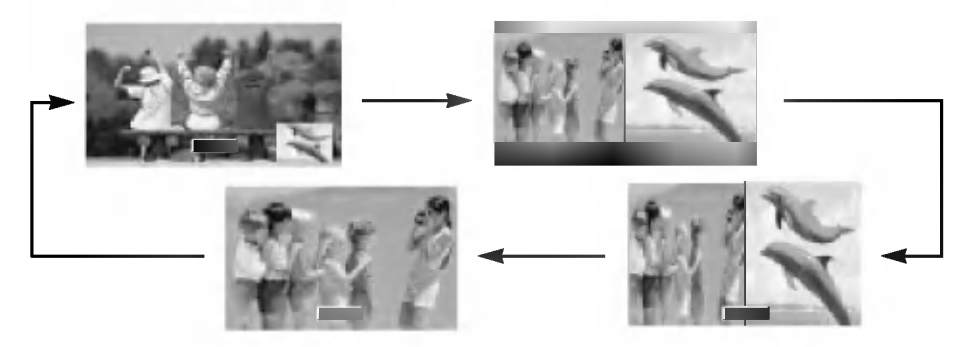

# Selection du mode d'incrustation

Appuyez sur la touche PIP INPUT pour sélectionner l'entree vidéo de l'image incrustée.

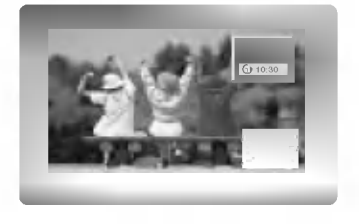

# Déplacement de l'image incrustée

Appuyez sur la touche WIN.POSITION en mode PIP.

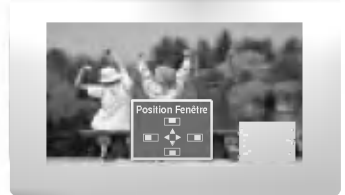

# Taille de PIP

Appuyez sur la touche WIN.SIZE puis appuyez sur la touche  $\blacktriangleleft$  /  $\blacktriangleright$  pour régler taille de l'image incrustée.

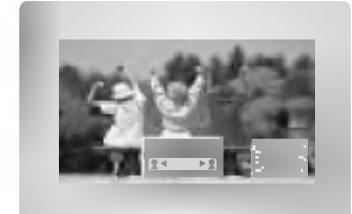

# PIP Aspect Ratio

- 1. Appuyez sur la touche MENU, puis appuyez sur la touche  $\blacktriangle$  /  $\nabla$  pour sélectionner le menu PIP/DW.
- 2. Appuyez sur la touche ►, puis sur la touche ▲ / ▼ pour sélectionner PIP ARC.
- 3. Appuyez sur la touche ►, puis sur la touche ▲ / ▼ pour selectionner 4:3 ou 16:9.
- 4. Appuyez sur la touche MENU.

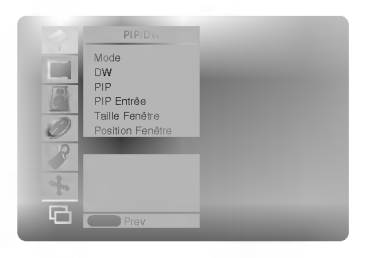

MODE D'EMPLOI 23

# Contrôle externe du moniteur Configuration

- .<br>Raccordez la prise d'entrée RS-232C à un appareil de commande externe (micro-ordinateur ou dispositif de com-
- mande A/V par exemple), puis commandez les fonctions du moniteur depuis celui-ci. Reliez le port série de l'appareil de commande à la prise RS-232C sur la face arrière du moniteur.
- -
- Les cordons de connexion RS-232C ne sont pas fournis avec le moniteur.

# Type de connecteur : Sub-D male a 9 broches

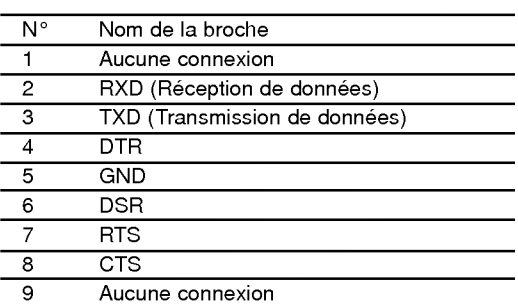

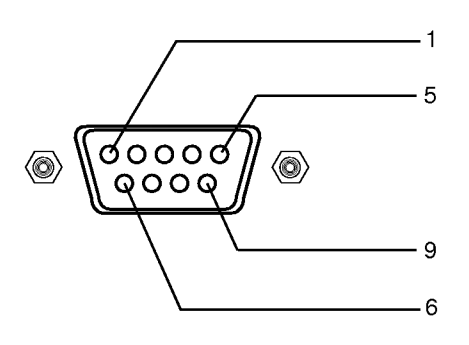

### Configurations RS-232C

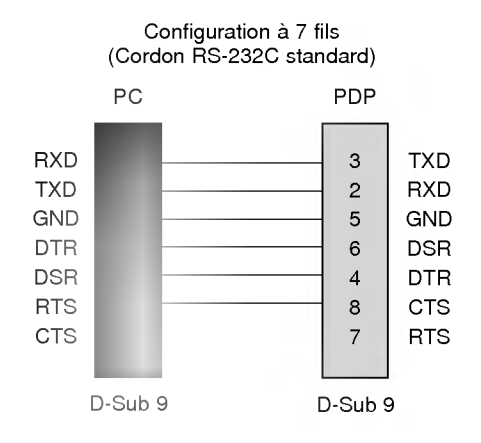

#### Configuration a 3 fils (Non standard)

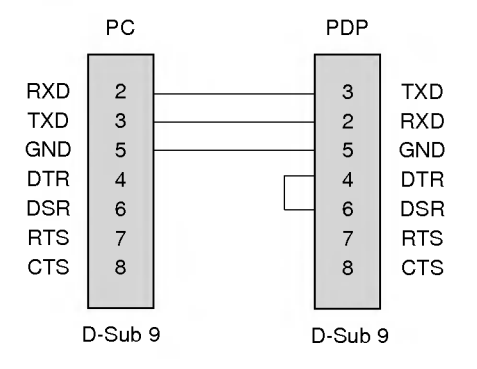

## Set ID

Utilisez cette fonction pour definir un numero d'identification du moniteur.

- Reportez-vous à la section 'Mappage réel des données1' (Voir page.29).
- 1. Appuyez sur la touche MENU, puis appuyez sur la touche  $\blacktriangle$  /  $\blacktriangledown$  pour sélectionner le menu SPECIAL.
- 2. Appuyez sur la touche  $\blacktriangleright$  puis appuyez sur la touche  $\blacktriangle$  /  $\nabla$  pour sélectionner Set ID.
- 3. Appuyez sur la touche  $\blacktriangleright$  puis appuyez sur la touche  $\blacktriangleleft$  /  $\blacktriangleright$  pour régler l'option Set ID de manière à sélectionner le numéro d'identification du moniteur de votre choix. • La plage de réglage est comprise entre 1 et 99.
	-

# Parametres de communication

- ? Vitesse de transmission : 115200 bos (UART) • Longueur des données : 8 bits
- ? Bit d'arret : <sup>1</sup> bit
- ? Code de communication : code ASCII
- Parité : Aucune
- \* Utilisez un câble croisé (inversé).

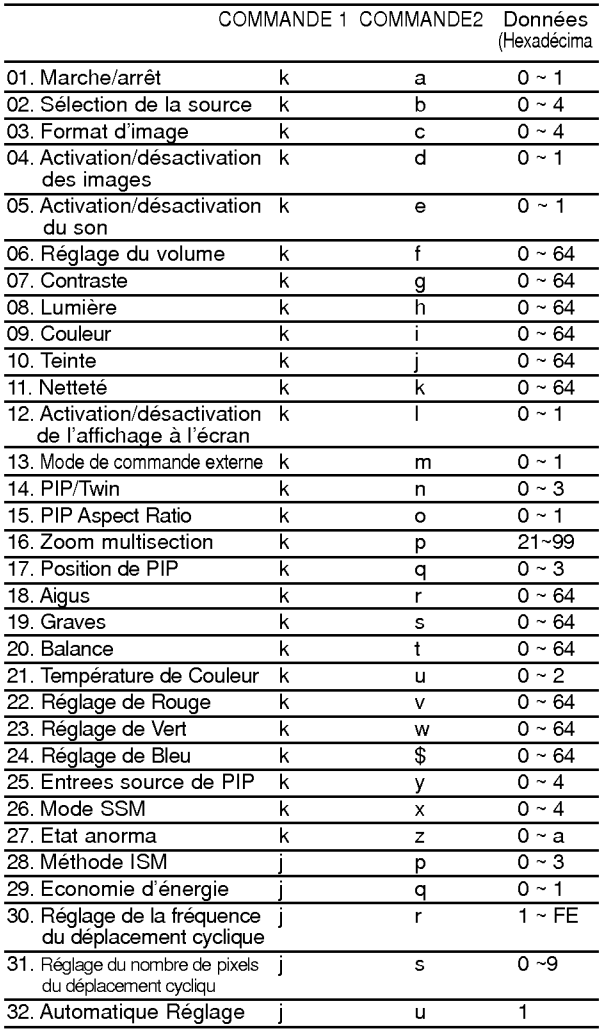

# Liste de référence des commandes entre la protocole de transmission/réception

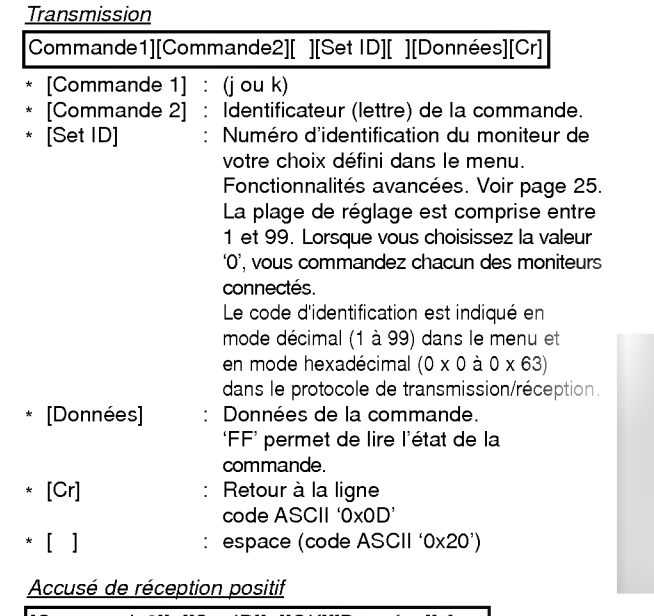

[Commande2][ ][Set ID][ ][OK][[Donnees][x]

\* Le moniteur transmet un accusé de réception selon le format ci-dessus lorsqu'il reçoit des données non altérées. En mode lecture, les données d'état en cours s'affichent. En mode écriture, les données du PC sont renvoyées.

#### Accusé de réception négatif

[Commande2][ ][Set ID][ ][NG][Donnees][x]

\* Le moniteur émet un accusé de réception selon le format ci-dessus lorsque les données reçues sont altérées (fonctions impossibles ou erreurs de communication).

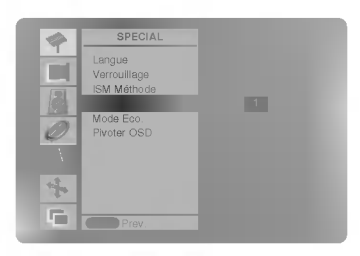

٠

# 01. Marche/arrêt (Commande 2 : a)

Permet d'allumer/éteindre le moniteur.

#### **Transmission**

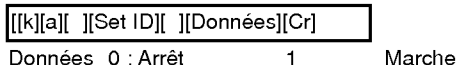

#### Accusé de réception

[a][ ][Set ID][ ][OK][Donnees][x]

Permet d'afficher l'état de la commande marche/arrêt.

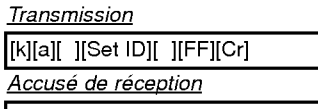

[[a][ ][Set ID][ ][OK][Donnees][x]

\* De la même manière, pour les autres fonctions, si les données 'FF' sont transmises selon ce format, le retour des données d'accusé de réception indique l'état de chaque fonction.

#### 02. ISelection de la source (Commande 2 : b)

Permet de sélectionner la source d'entrée du moniteur. Vous pouvez également sélectionner une source d'entrée à l'aide de la touche INPUT SELECT de la télécommande du moniteur. **Transmission** 

# [k][b][ ][Set ID][ ][Donnees][Cr]

Données 0 : RGB

<sup>1</sup> : Component (ou AV1)

2 :AV(ouAV2) 3 : S-Video

4 :DVI

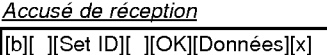

# 03. Format d'image (Commande 2 : c)

Permet de regler le format d'image. Vous pouvez egale- ment regler le format d'image <sup>a</sup> l'aide de la touche ARC (Aspect Ratio Control) de la télécommande ou à partir du menu Fonctionnalités avancées

#### **Transmission**

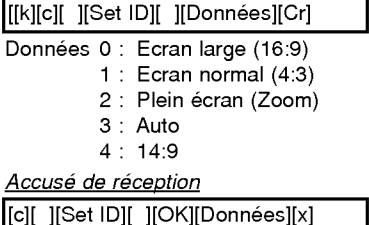

\* A partir du PC, vous ne pouvez choisir qu'entre les formats 16:9 et 4:3.

# 04. Activation/desactivation des images (Commande 2 : d)

**Permet de commander l'affichage des images.** 

**Transmission** 

[k][d][ ][Set ID][ ][Donnees][Cr]

Données 1 : Désactivation de l'image (Aucune image affichée) 0 : Activation de <sup>l</sup>'image (Affichage des images)

Accusé de réception

[d][ ][Set ID][ ][OK][Données][x]

#### 05. Activation/desactivation du son (Commande 2 : e)

Permet d'activer/desactiver le son. Vous pouvez egale- ment activer cette fonction <sup>a</sup> l'aide de la touche MUTE de la télécommande.

#### **Transmission**

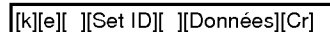

Données 0 : Désactivation du son (Pas de son) <sup>1</sup> : Activation du son

Accusé de réception

[e][ ][Set ID][ ][OK][Donnees][x]

#### 06. Reglage du volume (Commande 2 : f)

Permet de régler le volume. Vous pouvez également régler le volume à l'aide des touches de volume de la télécommande.

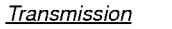

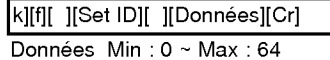

\* Reportez-vous a la section 'Mappage reel des données1' (Voir page 29).

Accusé de réception

[f][ ][Set ID][ ][OK][Donnees][x]

#### 07. Contraste (Commande 2 : g)

Permet de régler le contraste de l'écran. Vous pouvez également régler le contraste à partir du menu IMAGE.

Transmission [k][g][ ][Set ID][ ][Donnees][Cr]

Données Min: 0 ~ Max: 64

\* Reportez-vous a la section 'Mappage reel des données1' (Voir page 29).

Accusé de réception

[g][ ][Set ID][ ][OK][Donnees][x]

#### 08. Lumière (Commande 2 : h)

Permet de régler le contraste de l'écran. Vous pouvez également la régler à partir du menu IMAGE.

Transmission

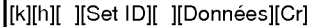

Données Min: 0 ~ Max: 64

\* Reportez-vous a la section 'Mappage reel des données1' (Voir page 29).

Accusé de réception

[[h][ ][Set ID][ ][OK][Donnees][x]

# 09. Couleur (Commande 2 : i)

Permet de regler la couleur de <sup>l</sup>'image. Vous pouvez egale- ment regler la couleur <sup>a</sup> partir du menu IMAGE. Transmission

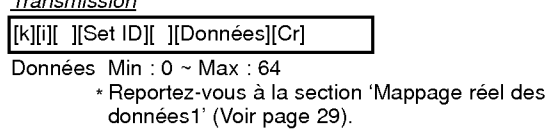

Accusé de réception

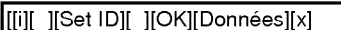

# 10. Teinte (Commande 2 : j)

Permet de regler la teinte de <sup>l</sup>'image. Vous pouvez egale- ment regler la teinte <sup>a</sup> partir du menu IMAGE.

#### **Transmission**

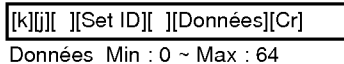

\* Reportez-vous a la section 'Mappage reel des données1' (Voir page 29).

<u>Accusé de réception</u>

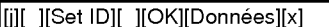

# 11. Nettete (Commande 2 : k)

Permet de régler la netteté de l'image. Vous pouvez également régler la netteté à partir du menu IMAGE. **Transmission** 

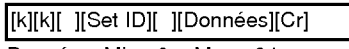

Données Min: 0~Max: 64 \* Reportez-vous a la section 'Mappage reel des données1' (Voir page 29).

Accusé de réception

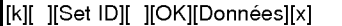

### 12. Activation/désactivation de l'affichage à l'écran (Commande 2 : l)

Permet d'activer/désactiver l'affichage des informations à l'écran.

**Transmission** 

# [k][l][ ][Set ID][ ][Donnees][Cr]

Données 0 : Pas d'affichage 1 : Affichage

Accusé de réception

[I][ ][Set ID][ ][OK][Données][x]

# 13. Mode de commande externe (Commande <sup>2</sup> : m)

Permet de verrouiller les touches du moniteur et de la telecommande.

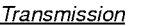

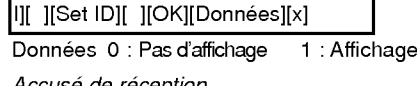

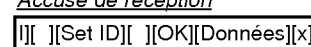

\* Activez ce mode si vous n'utilisez pas la télécommande. Si vous eteignez puis rallumez le moniteur, le verrouillage est désactivé.

### 14. PIP / Twin (Commande 2 : n)

Permet d'activer la fonction d'incrustation d'image (PIP). Vous pouvez egalement activer la fonction d'incrustation d'image/double écran à l'aide des touches PIP et TWIN PICTURE de la télécommande.

# **Transmission**

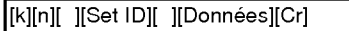

Données 0 : Incrustation d'image/double écran désactivé 1:PIP

2:DW1 3:DW2

# Accusé de réception

[n][ ][Set ID][ ][OK][Donnees][x]

# 15. PIP Aspect Ratio (Commande 2 : o)

**Transmission** 

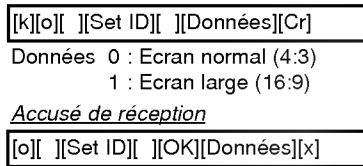

#### 16. Zoom multisection (Commande <sup>2</sup> : p)

Pour agrandir l'ecran en respectant les proportions. Vous pouvez egalement regler l'ecran avec la touche SPLIT ZOOM de la telecommande.

#### **Transmission**

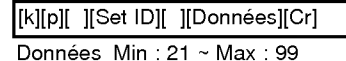

#### Accusé de réception

[p][ ][Set ID][ ][OK][Données][x]

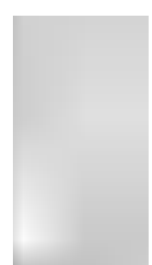

## 17. Position de PIP (Commande 2 : q)

En mode PIP, permet de déplacer l'image incrustée. Vous pouvez également régler la position de l'image incrustée à l'aide de la touche WIN.POSITION de la télécommande.

Transmission

### [[k][q][ ][Set ID][ ][Donnees][Cr]

- Données 0 : En bas à droite de l'écran
	- 1 : En bas à gauche de l'écran
	- 2 : En haut à gauche de l'écran
		- 3 : En haut à droite de l'écran

#### Accusé de réception

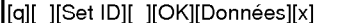

#### 18. Aigus (Commande 2 : r)

- 
- ► Permet de régler le aigus.<br>Vous pouvez également régler le aigus à partir du menu **SON.**

#### Transmission

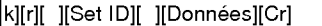

Données Min: 0 ~ Max: 64

\* Reportez-vous à la section 'Mappage réel des donnees1' (Voir page 29).

#### <u>Accusé de réception</u>

r][ ][Set ID][ ][OK][Données][x]

#### 19. Graves (Commande 2 : s)

Permet de régler le graves. Vous pouvez également régler le graves à partir du menu SON.

#### **Transmission**

[k][s][ ][Set ID][ ][Donnees][Cr]

Données Min: 0 ~ Max: 64

\* Reportez-vous a la section 'Mappage reel des données1' (Voir page 29).

#### Accusé de réception

[s][ ][Set ID][ ][OK][Donnees][x]

# 20. Balance (Commande 2 : t)

Permet de régler le balance. Vous pouvez egalement regler le balance a partir du menu SON.

#### **Transmission**

[k][t][ ][Set ID][ ][Donnees][Cr]

Données Min: 0 ~ Max: 64 \* Reportez-vous a la section 'Mappage reel des

données1' (Voir page 29).

# Accusé de réception

[t][ ][Set ID][ ][OK][Donnees][x]

### 21. Température de Couleur (Commande 2 : u)

Permet de régler le température de couleur. Vous pouvez également régler le CSM à partir du menu IMAGE. **Transmission** 

# [k][u][ ][Set ID][ ][Données][Cr]

Donnees 0: Normal 1: Froid 2: Chaud 3: Utilisateur

Accusé de réception [u][ ][Set ID][ ][OK][Donnees][x]

# 28 ECRAN PLASMA

#### 22. Reglage de Rouge (Commande 2 : v)

Permet de régler le rouge dans le menu température de couleur.

# **Transmission**

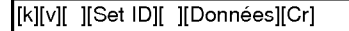

Données Min: 0 ~ Max: 64 \* Reportez-vous a la section 'Mappage reel des donnees 2' (Voir page 29).

Accusé de réception

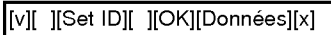

#### 23. Reglage de Vert (Commande 2 : w)

Permet de régler le vert dans le menu température de couleur

#### Transmission

[k][w][ ][Set ID][ ][Donnees][Cr]

Données Min: 0 ~ Max: 64

\* Reportez-vous a la section 'Mappage reel des donnees 2' (Voir page 29).

Accusé de réception

[w][ ][Set ID][ ][OK][Donnees][x]

#### 24. Reglage de Bleu (Commande 2 : \$)

Permet de régler le bleu dans le menu température de couleur

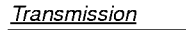

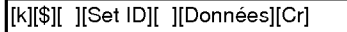

- Données Min: 0 ~ Max: 64
	- \* Reportez-vous a la section 'Mappage reel des données 2' (Voir page 29).

Accusé de réception

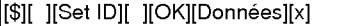

## 25. Sélection de la source pour l'image incrustée (Commande 2 : y)

En mode PIP, permet de selectionner la source de l'image incrustée

Transmission

Données 0 : RGB <sup>1</sup> : Component (ou AV1) [k][y][ ][Set ID][ ][Données][Cr]

2 : AV (ou AV2) 3 : S-Video 4 :DVI

<u>Accusé de réception</u> [y][ ][Set ID][ ][OK][Donnees][x]

# 26. Mode SSM (Commande <sup>2</sup> : x)

Pour sélectionner le mode audio.

#### Transmission

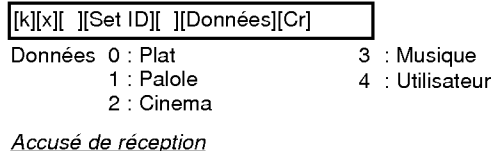

[x][ ][Set ID][ ][OK][Données][x]

# 27. Etat anormal (Commande 2 : z)

Permet d'identifier un état anormal.

Transmission

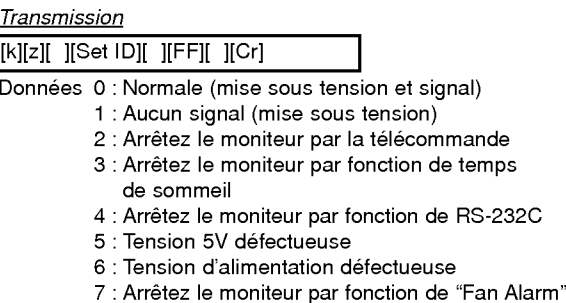

- 
- 8 : Arretez le moniteur par fonction de "off time" 9 : Arretez le moniteur par fonction de "auto off"
- 

# a : Arretez le moniteur par fonction de "AV board"

# Accusé de réception

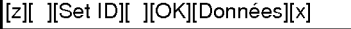

\* Cette fonction est en "lecture seule".

# 28. Méthode ISM

- (Commande <sup>1</sup> : j, Commande <sup>2</sup> : p)
- Pour contrôler la méthode ISM. Vous pouvez êgalement regler la fonction ISM Method dans le menu SPECIAL.

# **Transmission**

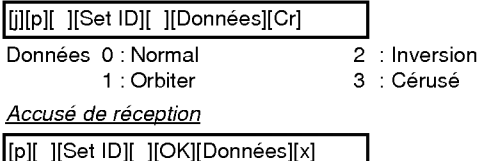

### 29. Economie d'énergie (Commande <sup>1</sup> : j, Commande <sup>2</sup> : q)

Pour réduire la consommation électrique du moniteur. Vous pouvez egalement utiliser la fonction Low Power (Economie d'energie) dans le menu SPECIAL.

**Transmission** 

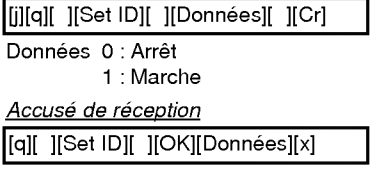

# 30. Reglage de la frequence du deplacement cyclique (Commande <sup>1</sup> : j, Commande <sup>2</sup> : r)

Pour régler la fréquence de déplacement de l'image.

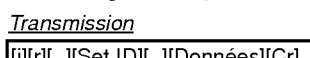

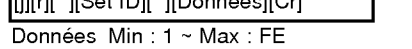

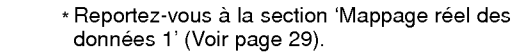

┑

Acknowledgement

[r][ ][Set ID][ ][OK][Données][x]

- 31. Reglage du nombre de pixels du deplacement cyclique (Commande <sup>1</sup> : j, Commande <sup>2</sup> : s)
- Cette fonction permet de régler le nombre de pixels de la fonction de deplacement cyclique.

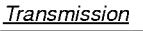

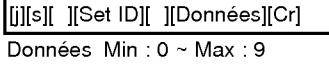

\* Reportez-vous a la section 'Mappage reel des données 1' (Voir page 29).

#### Acknowledgement

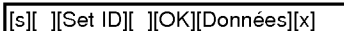

# 32. Automatique Reglage (Commande <sup>1</sup> : j, Commande <sup>2</sup> : u)

Cette fonction permet de regler automatiquement le centrage et la phase de <sup>l</sup>'image.

Transmission

[j][u][ ][Set ID][ ][Donnees][Cr]

**Acknowledgement** 

Données 1: Validation

[u][ ][Set ID][ ][OK][Données][x]

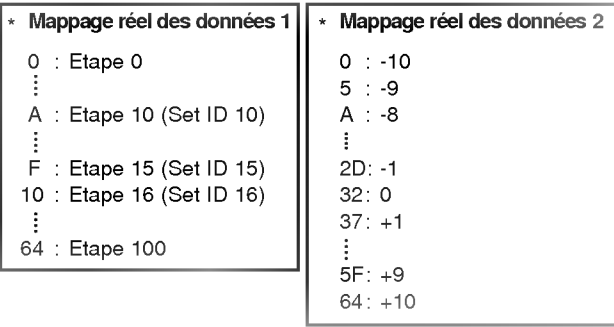

# Code IR (format NEC)

# Branchement

Branchez la télécommande à fil sur la prise du moniteur prévue à cet effet.

# Code IR de la télécommande (format NEC)

## Forme d'onde emise

Impulsion unique, frequence de 455KHz modulee a 37,917KHz

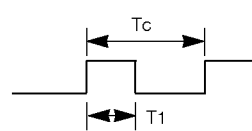

Fréquence de l'onde porteuse FPorteuse = 1/TC = FOscillateur/12 Ratio = T1/TC = 1/3

## Configuration de la trame

• 1ère trame

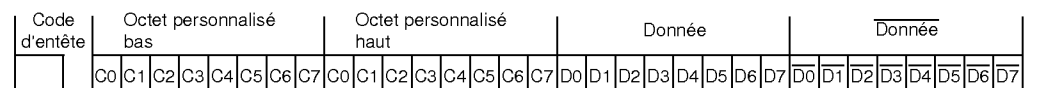

• Trame de répétition

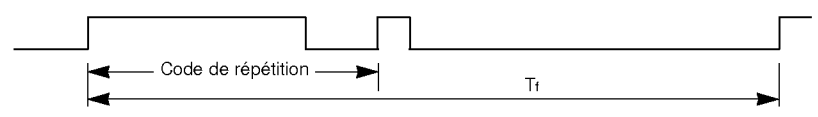

 $\blacktriangleright$  Code d'entête

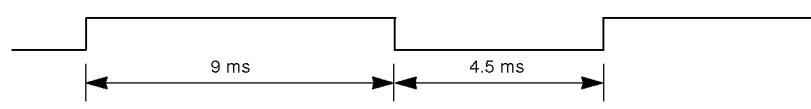

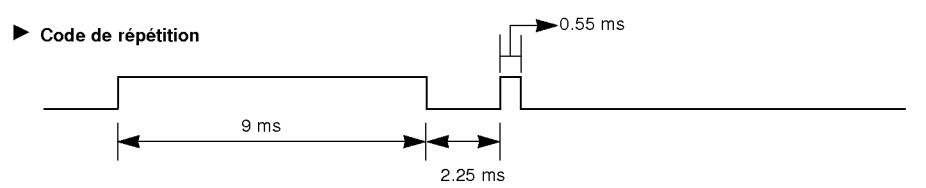

 $\blacktriangleright$  Bit description

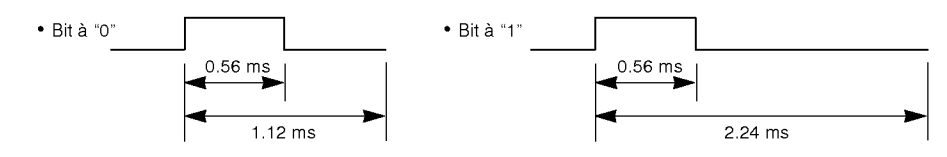

#### Intervalle de trame : Tf

Le signal est transmis tant qu'une touche est maintenue enfoncée.

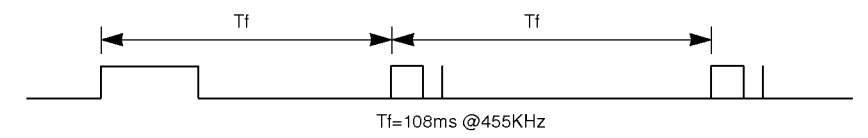

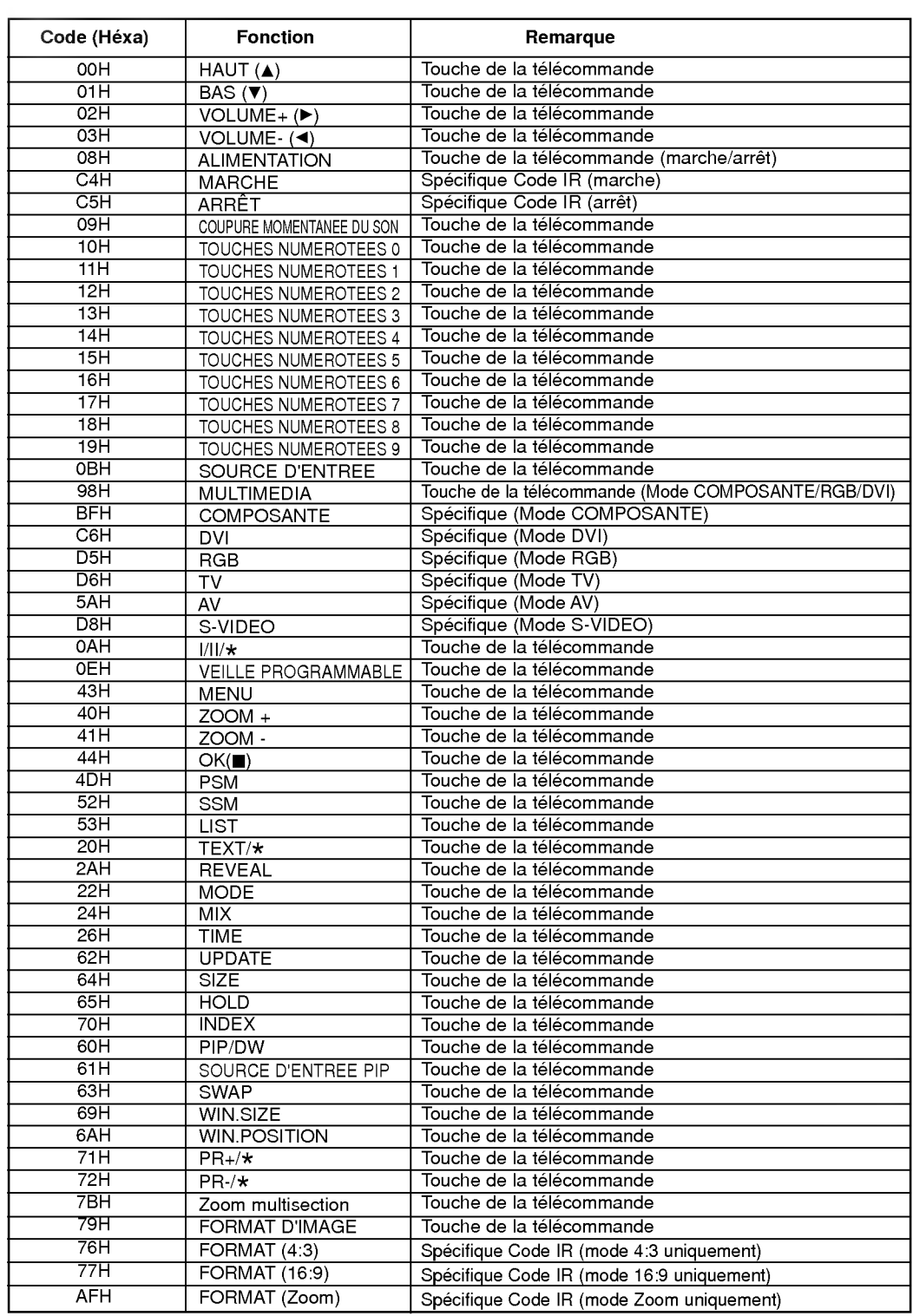

# **Remarque**

# **Remarque**

Divers

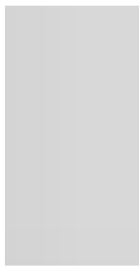

# Dépannage

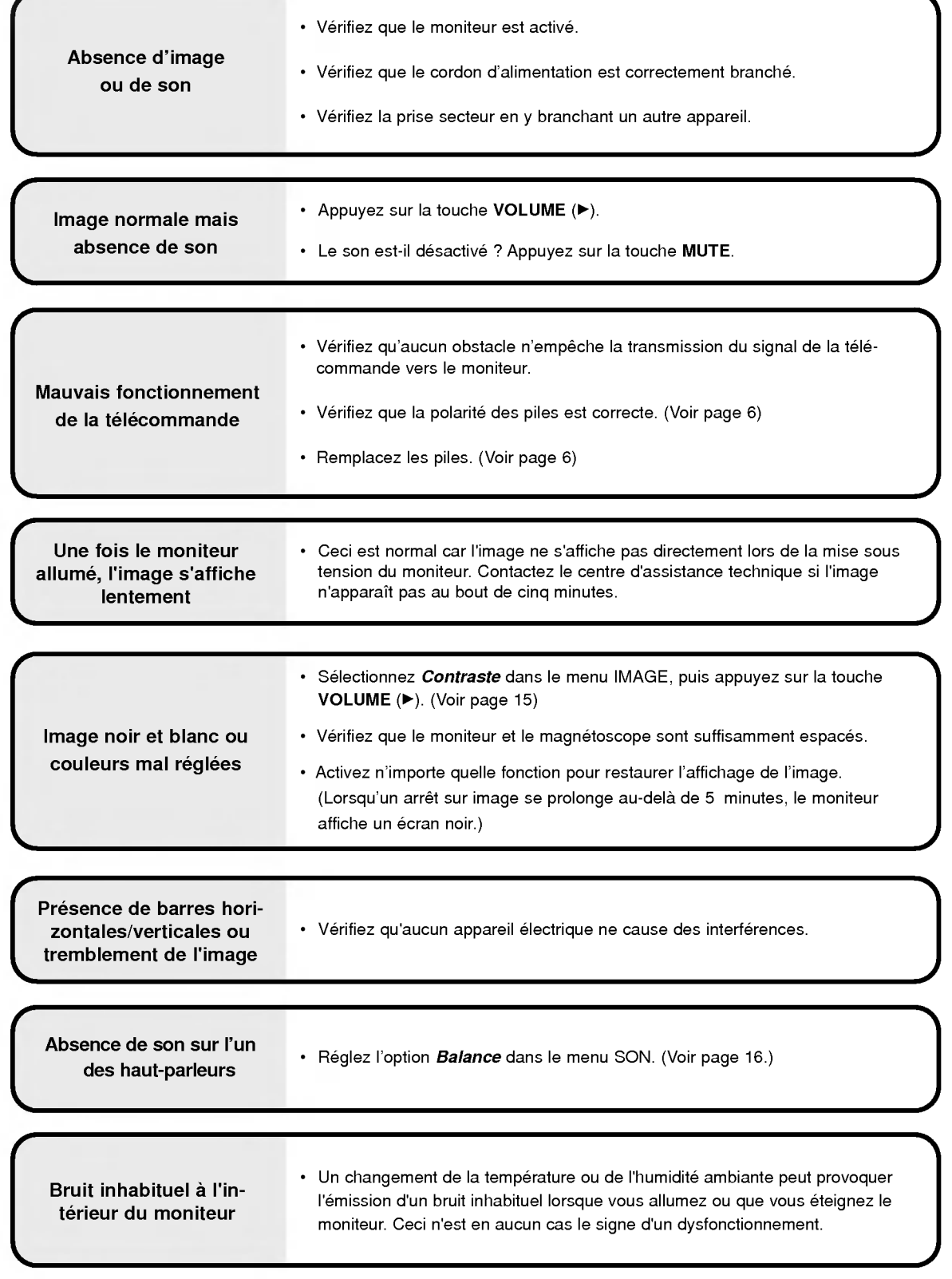

# **Caractéristiques**

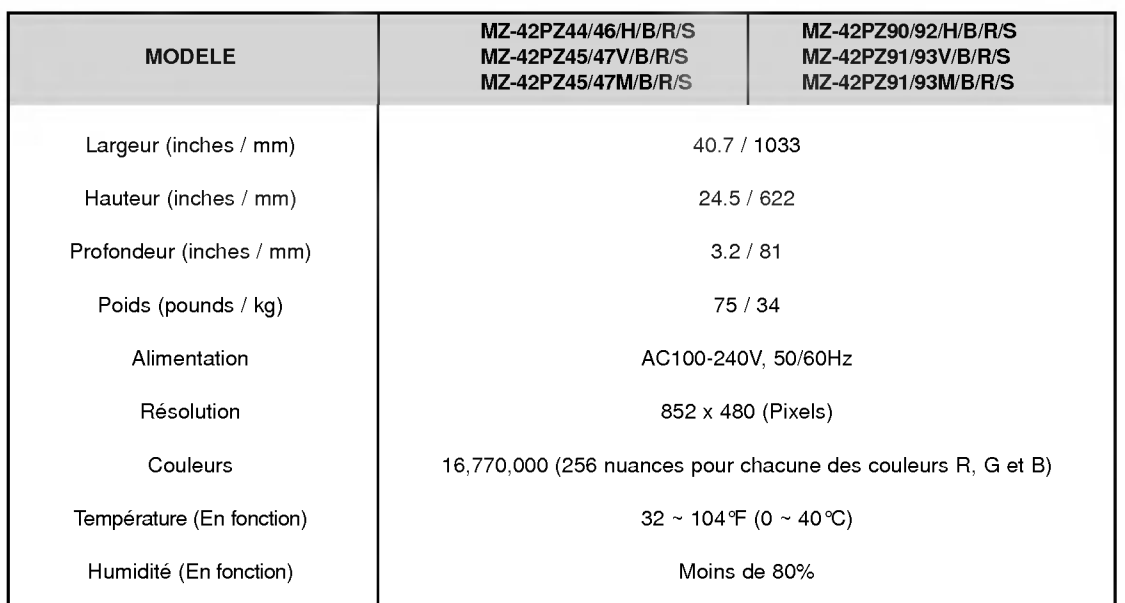

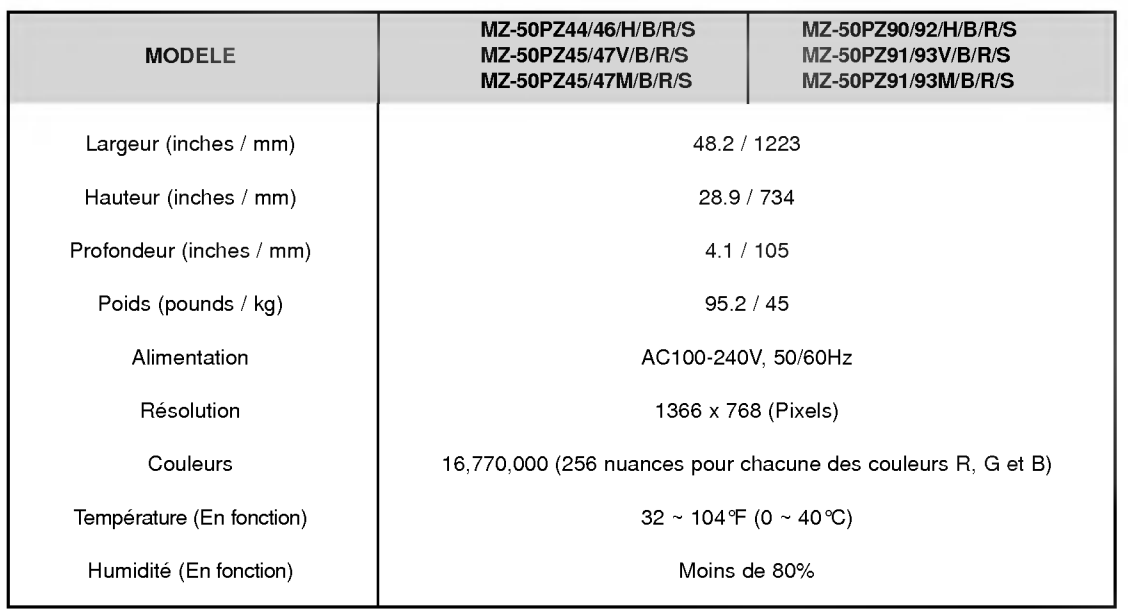

? The specifications shown above may be changed without notice for quality improvement.

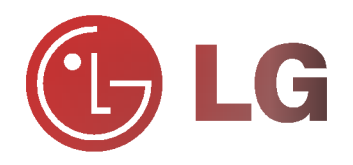